# Nutzerhandbuch

Serviceportal Bildung – Digitales Berichtsheft

> Version 2.0 Erstellung: 15.10.2021

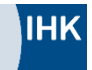

# Inhaltsverzeichnis

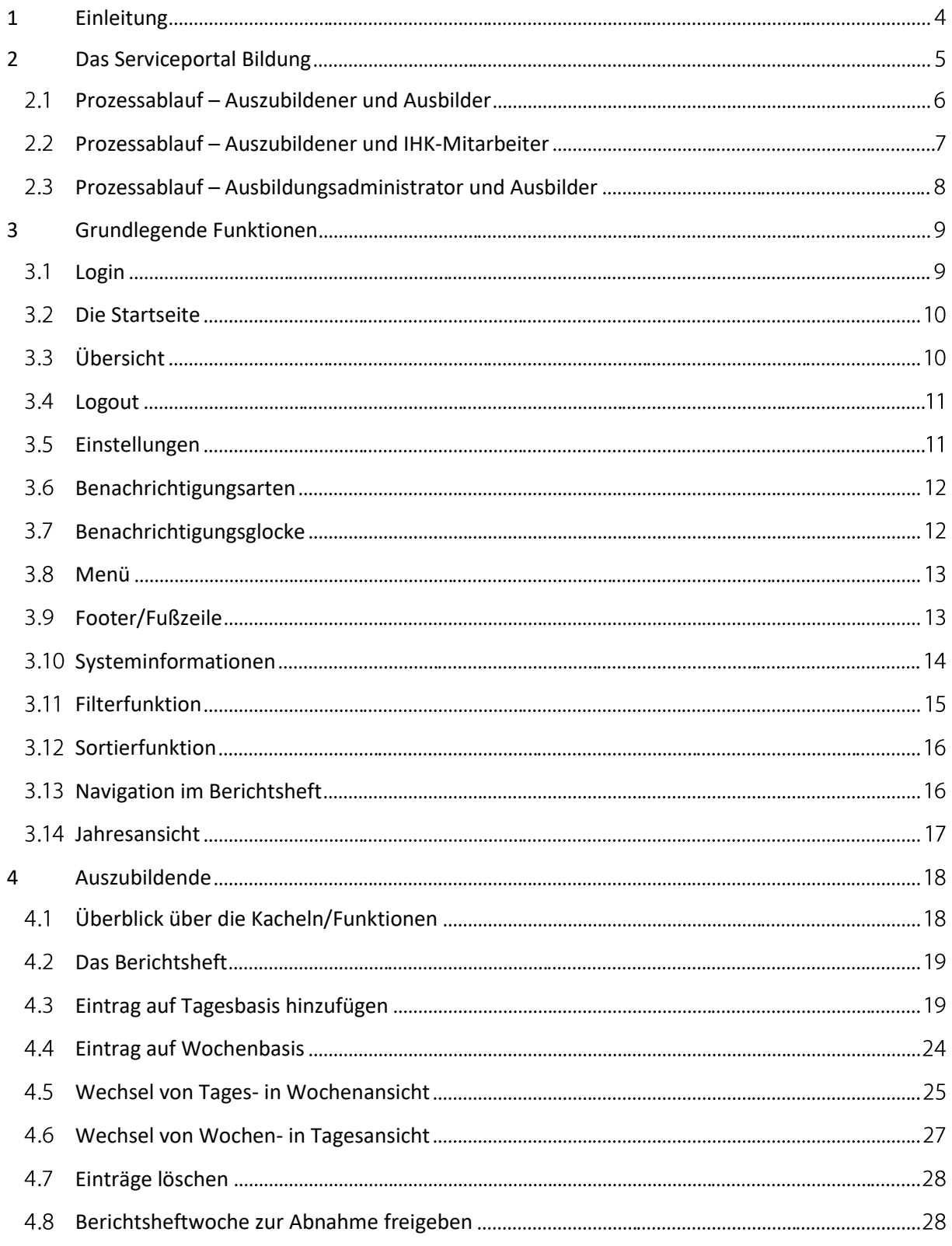

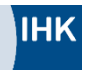

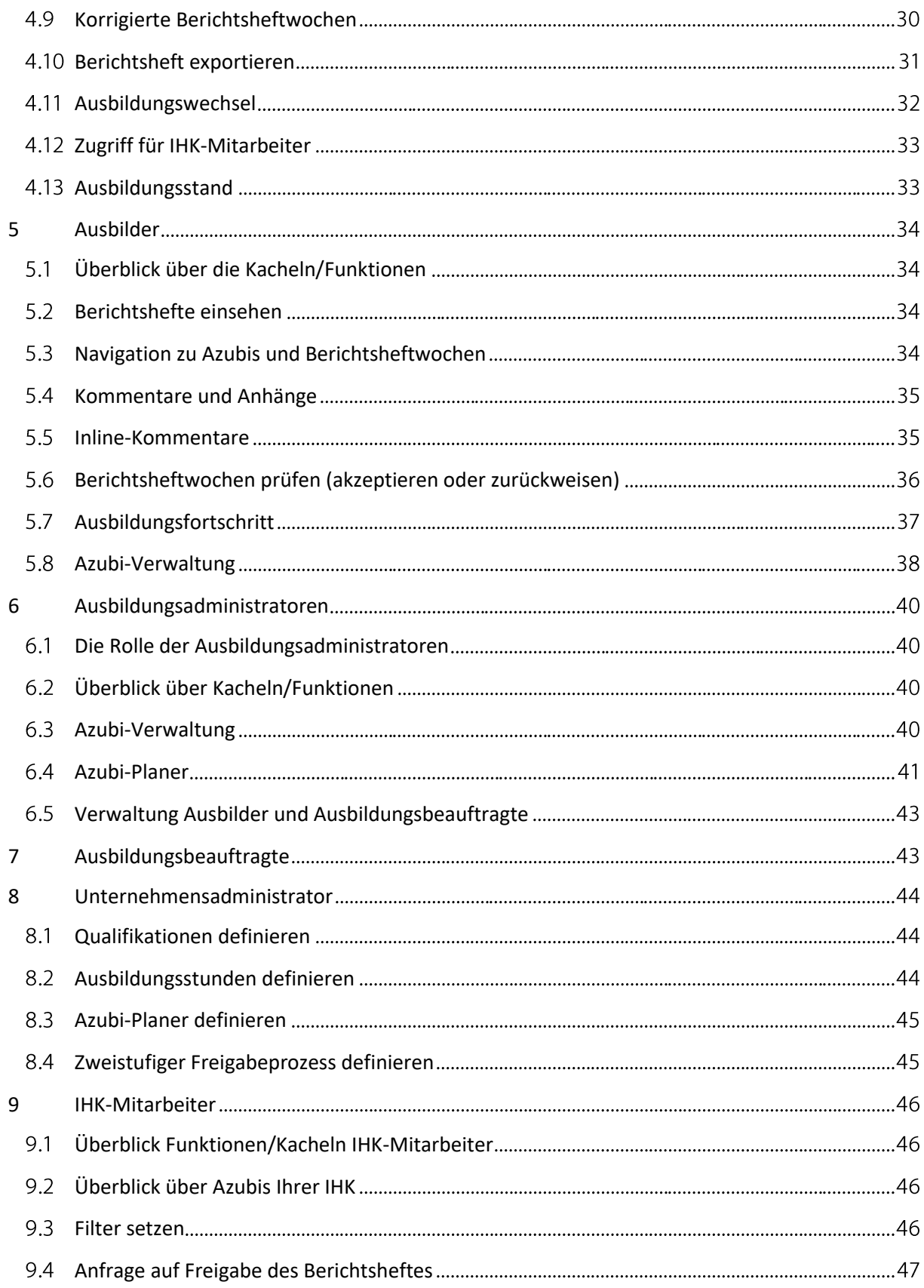

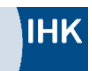

# <span id="page-3-0"></span>1 Einleitung

Dieses Nutzerhandbuch bietet Ihnen einen ersten Überblick über die Funktionen im Serviceportal Bildung. Im Nutzerhandbuch werden alle Prozessschritte beschrieben sowie die jeweiligen Berechtigungen der Rollen erklärt. Darüber hinaus wird auf die Kommunikationsschnittstellen zwischen Ihnen und den anderen Nutzern des Portals eingegangen.

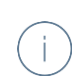

Dieses Symbol kennzeichnet Ihnen hilfreiche Zusatzinformationen zum Digitalen Berichtsheft.

Aus Gründen der besseren Lesbarkeit wird im Folgenden ausschließlich die männliche Sprachform verwendet. Diese ist im Sinne des generischen Maskulinums als geschlechtsneutral zu verstehen.

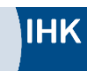

# <span id="page-4-0"></span>2 Das Serviceportal Bildung

Um das Serviceportal Bildung nutzen zu können, benötigen Sie zuerst einen mein[e ihk-Account.](https://meine.ihk.de/) Meine ihk (meine.ihk.de) ist ein Tool für das Identitätsmanagement und sorgt dafür, dass die Nutzer des Serviceportal Bildung die richtigen Rollen erhalten.

Sie haben sich bereits erfolgreich bei meine ihk (meine.ihk.de) registriert und Ihnen wurden dort Rollen erteilt, dann können Sie sich nun im Serviceportal Bildung anmelden. Zunächst erklären wir, welche Rollen es im Serviceportal Bildung gibt und welche Rechte die jeweiligen Rollen haben.

1.- Die Rollen – Wer hat wann worauf Zugriff?

Das Portal bildet die Rollen "Auszubildender", "Ausbilder", "Ausbildungsadministrator", "Ausbildungsbeauftragter", "Unternehmensadministrator" und "IHK-Mitarbeiter" ab.

**Auszubildende** (Azubis) nutzen das Portal zur Erstellung ihrer Ausbildungsnachweise. Diese müssen dem Ausbilder zur Abnahme freigegeben werden. Azubis können den Fortschritt ihrer Ausbildung grafisch auswerten und das selbst erstellte Berichtsheft kommentieren. Außerdem kann dem verantwortlichen IHK-Mitarbeiter ein temporärer Zugriff auf das Berichtsheft gestattet werden.

Die **Ausbilder** können die eingereichten Berichtshefte der ihnen zugeordneten Azubis online überprüfen, akzeptieren oder zurückweisen. Außerdem können sie die eingereichten Berichte kommentieren, um den Auszubildenden Anmerkungen zu den jeweiligen Berichtshefteinträgen zukommen zu lassen.

Die Aufgabe der **Ausbildungsadministratoren** umfasst eine Zuordnung der Azubis zu ihren jeweiligen Ausbildern und Ausbildungsbeauftragten. Diese Zuordnung ist bei einer ersten Anmeldung initial noch nicht gegeben und muss zwingend vorgenommen werden.

Die Aufgabe der **Ausbildungsbeauftragten** ist es, den Ausbilder zu vertreten, wenn er die Berichtshefte der Auszubildenden nicht überprüfen kann.

**Unternehmensadministratoren** haben die Möglichkeit unternehmensübergreifende Einstellungen für alle Auszubildenden, Ausbilder, Ausbildungsbeauftragte und Ausbildungsadministratoren zu treffen, die dem Unternehmen zugeordnet sind, z.B. die Definition von Pflichtfeldern bei Abgabe eines Berichtshefts.

**IHK-Mitarbeiter** können die Namen und Ausbildungsberufe aller Auszubildenden des Kammerbezirks einsehen. Nach Freigabe – vorherige Anfrage bei jeweiligen Auszubildenden erforderlich – ist eine temporäre und eingegrenzte Einsicht in die Berichtshefte möglich.

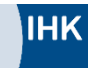

#### <span id="page-5-0"></span>2.1 Prozessablauf – Auszubildener und Ausbilder

In dem folgenden Bild sehen Sie beispielhaft den Prozessablauf zwischen Azubi und Ausbilder. Sie können erkennen, wer wann Einsicht auf das Berichtsheft hat, wann die Möglichkeit besteht zu kommentieren und wann der Ausbilder die Berichtsheftwoche beurteilen – das heißt akzeptieren oder zurückweisen – kann.

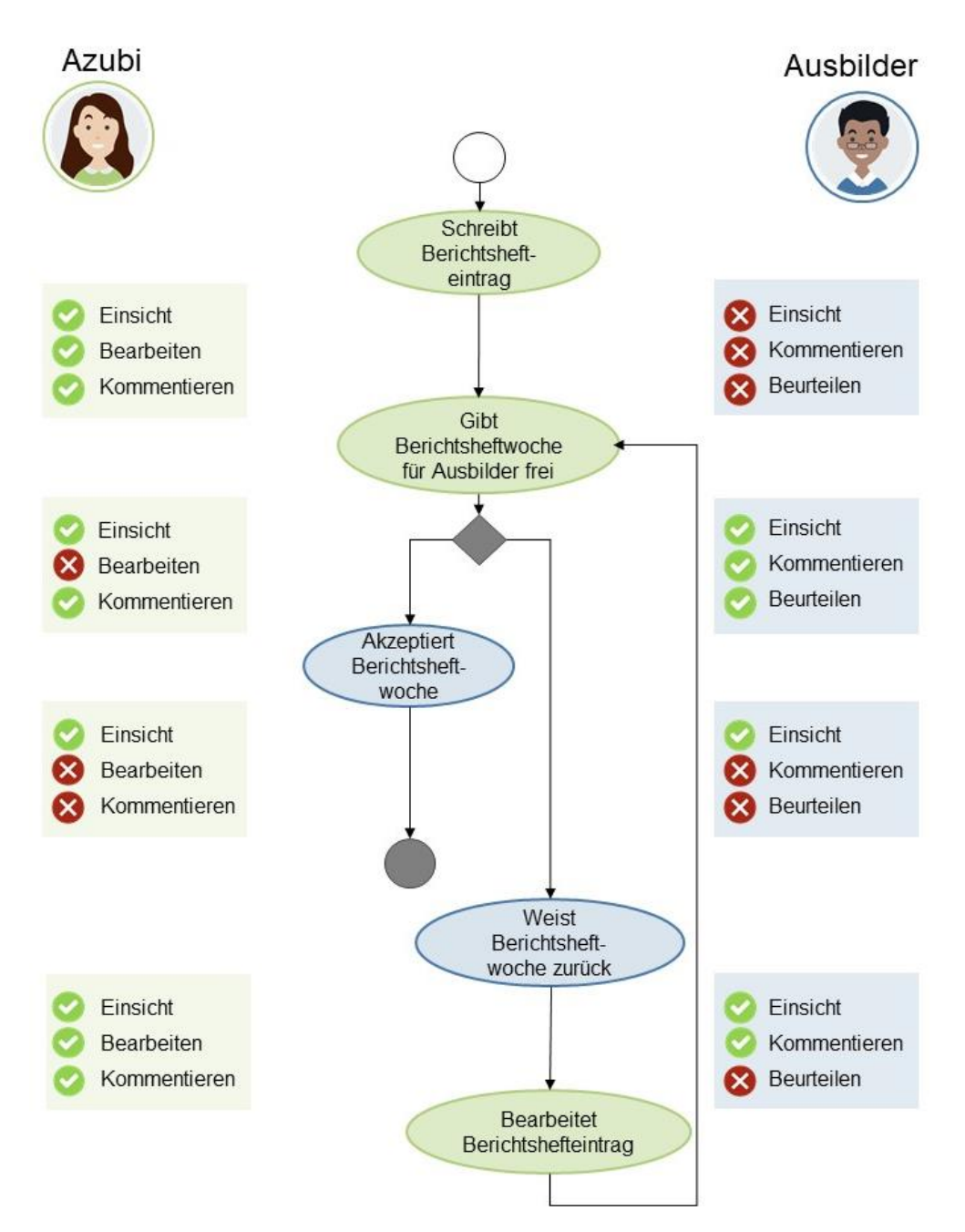

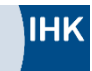

#### <span id="page-6-0"></span>2.2 Prozessablauf – Auszubildener und IHK-Mitarbeiter

Nachfolgend ist die Situation dargestellt, wie eine IHK-Mitarbeiterin Einsicht in das Berichtsheft beantragt und wann die IHK-Mitarbeiterin die Inhalte des Berichtsheftes einsehen kann.

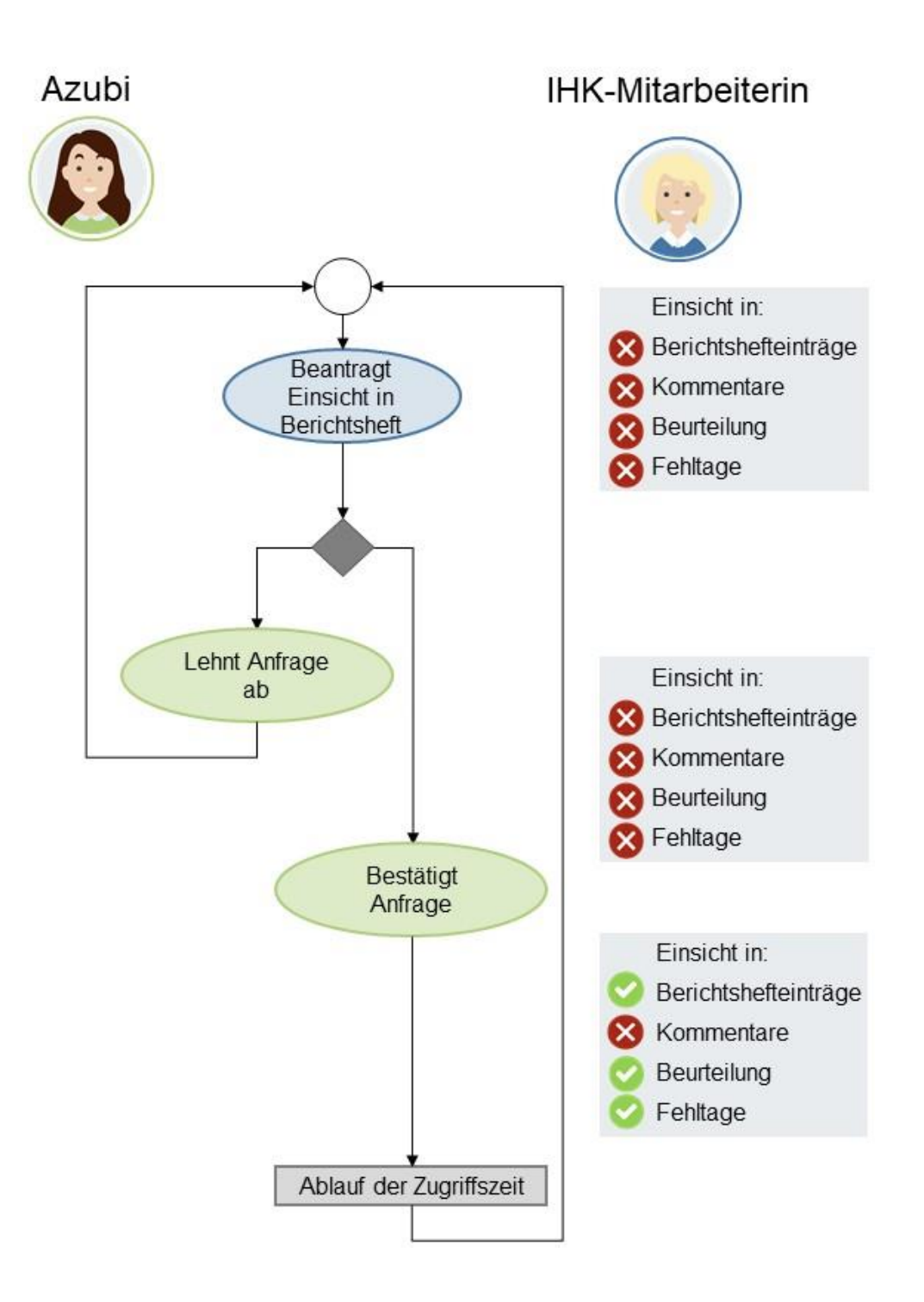

#### <span id="page-7-0"></span>2.3 Prozessablauf – Ausbildungsadministrator und Ausbilder

Bei der ersten Anmeldung werden dem Ausbildungsadministrator sämtliche registrierte Auszubildende zugeordnet. Der Ausbildungsadministrator muss zu Beginn die Azubis den Ausbildern zuordnen. Ausbilder und Auszubildende sind erst nach einer erfolgreichen Initial-Anmeldung auf bildung.ihk.de für den Ausbildungsadministrator ersichtlich.

Das bedeutet auch, nur er hat Einsicht in den Ausbildungsfortschritt (siehe Kapitel [Unternehmensadministrator\)](#page-43-0) und, sofern freigegeben, in das Berichtsheft der Azubis. Der Ausbildungsadministrator kann – wie nachfolgend dargestellt – den Azubis einen Ausbilder zuordnen. Zur Sicherstellung der Funktionalität der Anwendung ist die Zuordnung von Ausbilder zu Azubi zwingend notwendig. Danach hat der entsprechende Ausbilder nach Freigabe – im unten dargestellten Beispiel Klaus Krause – Einsicht in das Berichtsheft sowie den Ausbildungsfortschritt des Auszubildenden.

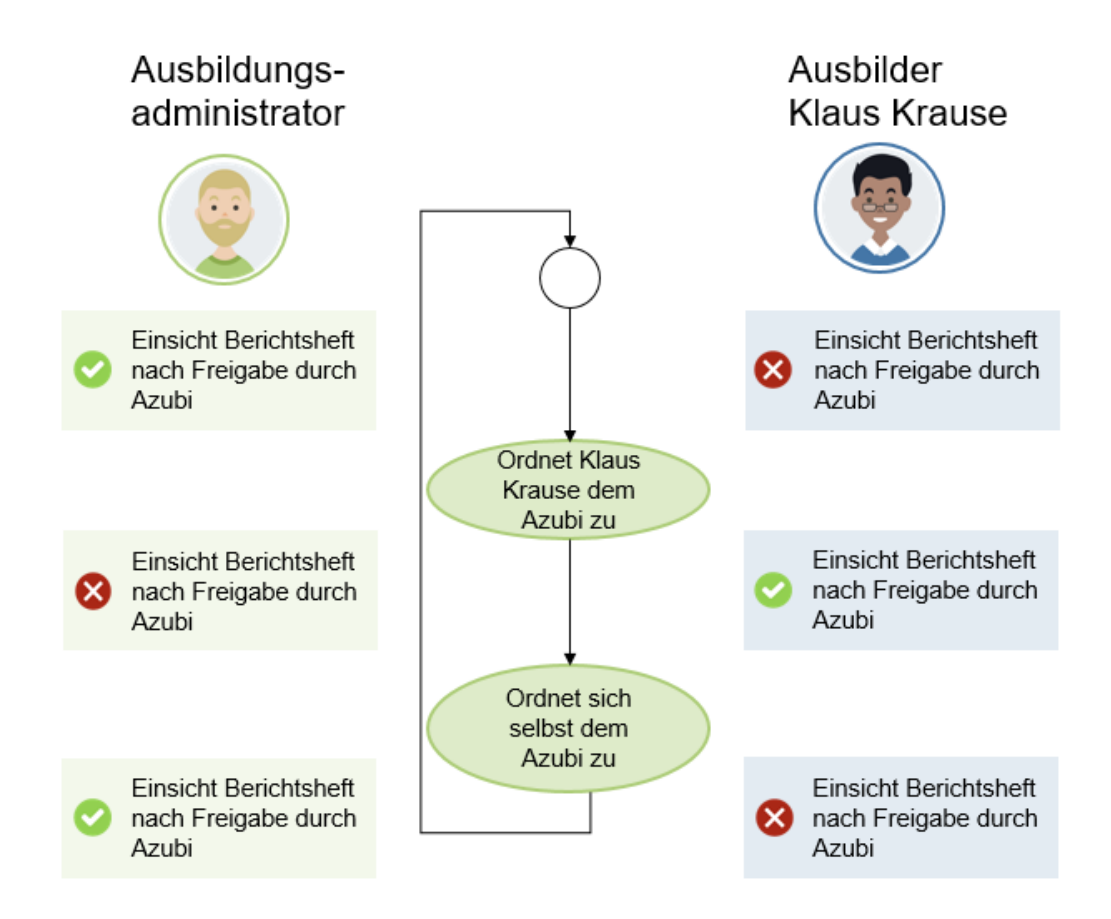

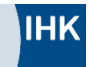

# <span id="page-8-0"></span>3 Grundlegende Funktionen

#### <span id="page-8-1"></span>3.1 Login

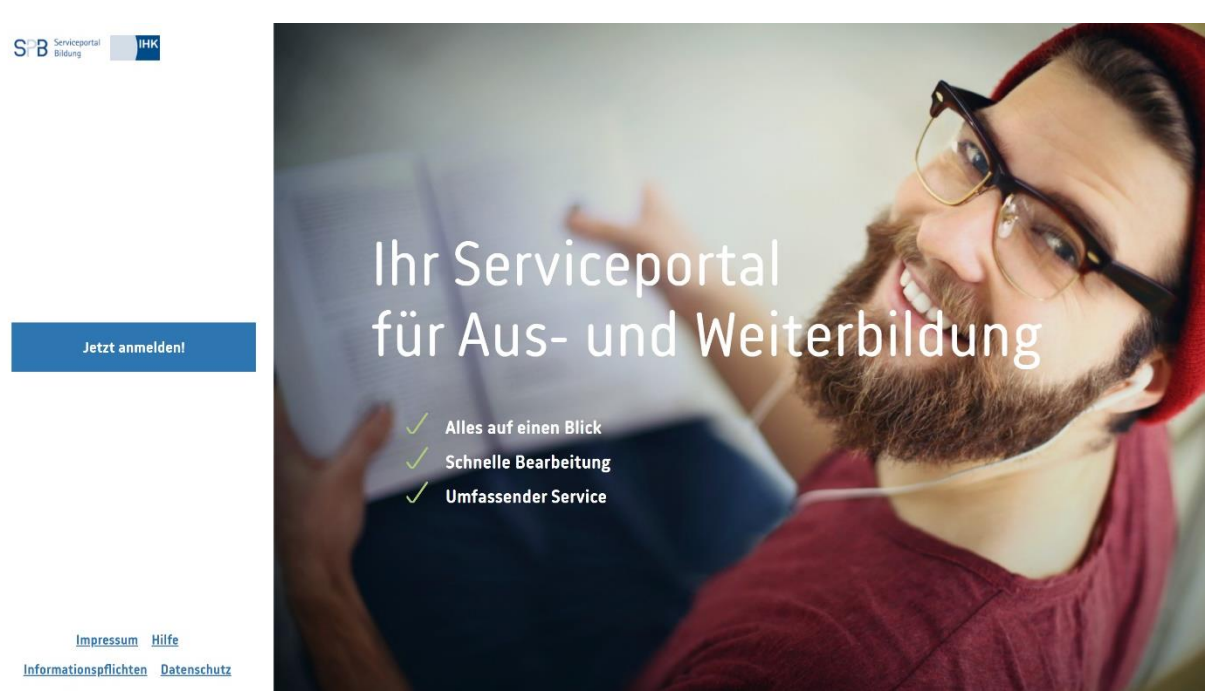

Um sich im Serviceportal Bildung anzumelden, besuchen Sie bitte <https://bildung.ihk.de/> oder <https://bildung.ihk.de/intern/> (nur für IHK-Mitarbeiter) und klicken Sie auf "Jetzt anmelden".

Ihre Zugangsdaten für das Serviceportal Bildung sind dieselben, wie für Ihren vorher eingerichteten meine ihk-Account (meine.ihk.de). Ausnahme: IHK-Mitarbeiter melden sich mit ihren Zugangsdaten des LUX-Berechtigungssystems an.

Um fortzufahren geben Sie in die Anmeldemaske diese Zugangsdaten ein.

Vor dem ersten Login erscheinen direkt nach erfolgter Anmeldung die Datenschutzhinweise für die Nutzung des Portals. Nur wenn Sie diese zur Kenntnis nehmen, können Sie das Serviceportal Bildung nutzen.

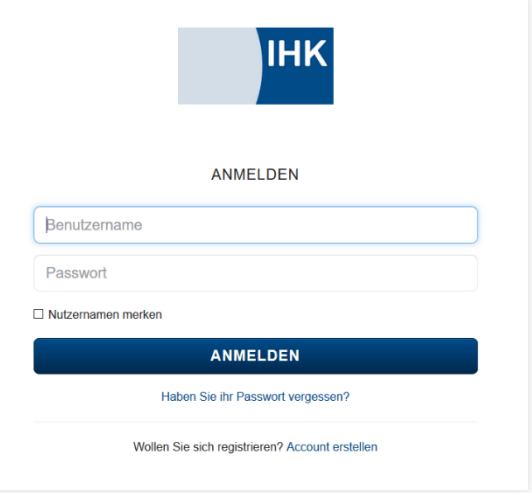

Als Auszubildender oder Ausbilder müssen Sie beim ersten Anmelden Ihre Ident-Nr. eingeben. Diese können dem Ausbildungsvertrag, der Eintragungsbestätigung oder Ihrer IHK-Korrespondenz entnommen werden. Im Zweifelsfall wenden Sie sich bitte direkt an Ihre IHK.

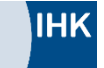

Es ist sicherzustellen, dass Auszubildende und Ausbilder sich auf meine ihk (meine.ihk.de) mit demselben Vor- und Nachnamen registriert haben, wie sie auch bei ihrer IHK gemeldet sind.

Ausbilder Ident-Nr. entspricht nicht der Unternehmens-Ident-Nr.. Im Zweifelsfall wenden Sie sich direkt an Ihre IHK.

#### <span id="page-9-0"></span>3.2 Die Startseite

֒.

Nach erfolgreichem Login in das Serviceportal Bildung gelangen Sie zu Ihrem Dashboard. Die zugehörige Navigationszeile wird Ihnen auf jeder Unterseite angezeigt. Durch Klicken auf den Button "Dashboard", kommen Sie wieder zurück auf Ihr Dashboard. Durch Klicken auf die dargestellten Kacheln kommen Sie in den jeweiligen Bereich und können dort weitere Aktionen durchführen.

#### <span id="page-9-1"></span>3.3 Übersicht

- 1. Dashboard
- 2. Benachrichtigungen
- 3. Account
- 4. Menü
- 5. Footer/Fußzeile

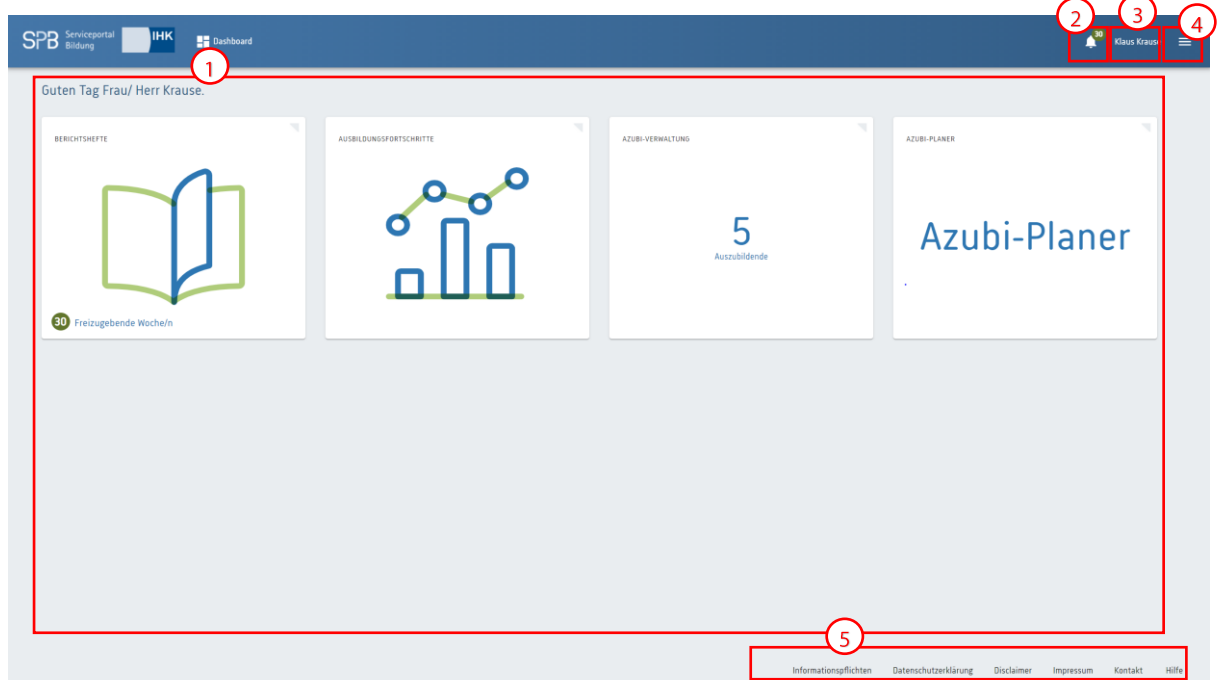

#### Hinweis: Ausbilder Ansicht

Je nachdem, mit welcher Rolle Sie angemeldet sind, sehen Sie verschiedene Kacheln. In der obenstehenden Grafik sehen Sie z. B. die Kacheln für Ausbilder. Die jeweiligen Kacheln pro Rolle sowie deren Inhalt und Funktion finden Sie in den Kapiteln zu den entsprechenden Rollen. Durch Klicken auf die Kacheln gelangen Sie zu dem jeweiligen Bereich.

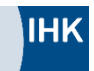

#### <span id="page-10-0"></span>3.4 Logout

Um sich aus dem Serviceportal Bildung auszuloggen, klicken Sie auf Ihren Namen und anschließend in der Dropdown-Liste auf "Logout".

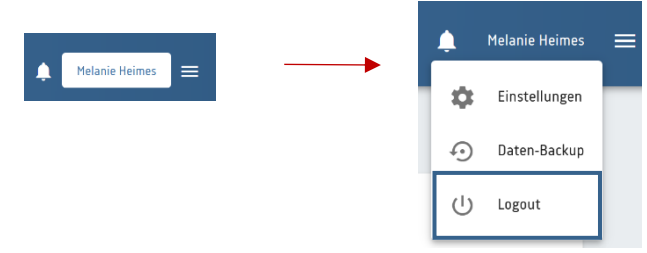

#### <span id="page-10-1"></span>3.5 Einstellungen

Um Ihre Benachrichtigungen Ihren Wünschen anzupassen, klicken Sie auf Ihren Namen oben rechts in der Anwendung und anschließend in der Dropdown-Liste auf "Einstellungen". Daraufhin öffnet sich ein Dialogfenster, welches standardmäßig die Benachrichtigungs-Einstellungen aufruft.

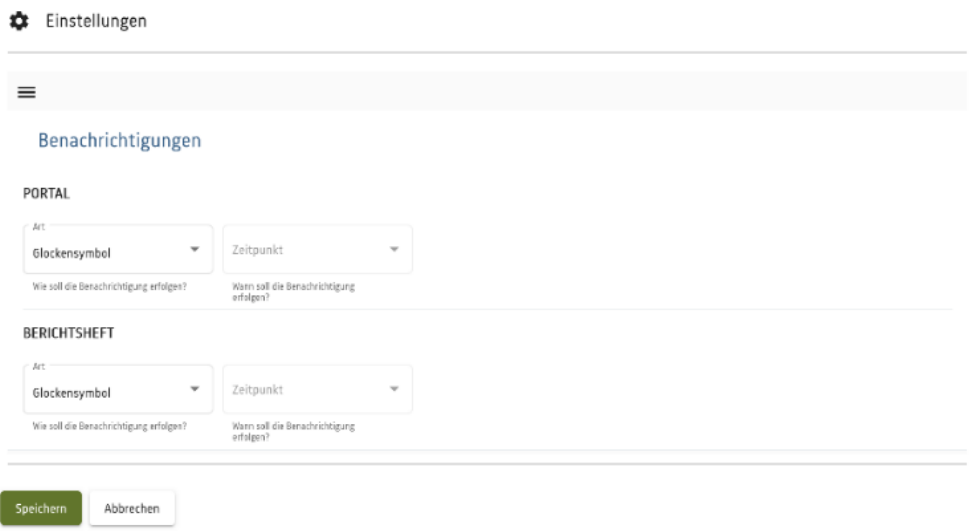

Hier können Sie Benachrichtigungen für folgende Bereiche einstellen:

- Benachrichtigungsart im Portal
- Benachrichtigungsart im Berichtsheft

# <span id="page-11-0"></span>**3.6** Benachrichtigungsarten

Die Benachrichtigungsart kann über die Einstellungen verwaltet werden. Mit einem Klick auf die Benachrichtigungsart öffnet sich eine Dropdown-Liste mit verschiedenen Optionen. Hier können Sie auswählen in welcher Form Sie die Benachrichtigungen erhalten wollen.

Zur Auswahl stehen Ihnen:

- Keine Benachrichtigung
- Glockensymbol
- E-Mail
- Glockensymbol und E-Mail

Wählen Sie als Benachrichtigungsart "E-Mail" oder "Glockensymbol und E-Mail" aus, können Sie das Intervall sowie den Zeitpunkt zu der Sie benachrichtigt werden möchten bestimmen. Hierfür klicken Sie auf den Zeitpunkt und können aus verschiedenen Möglichkeiten der Dropdown-Liste auswählen. Sie können bestimmen, ob Sie stündlich, täglich (8 Uhr morgens) oder immer zu einer ausgewählten Zeit benachrichtigt werden wollen.

Um Ihre Auswahl zu speichern klicken Sie unten links auf den grünen Speicherindikator und warten auf die Speicherbestätigung, die rechts neben "Abbrechen" erscheint.

Standardmäßig ist die Benachrichtigungsart "Glockensymbol" gesetzt.

Benachrichtigungen in Form von E-Mails werden an Ihre im System hinterlegte E-Mail-Adresse versendet.

Mit einem Klick auf "Abbrechen" schließen Sie das Einstellungsfenster.

# <span id="page-11-1"></span>**3.7** Benachrichtigungsglocke

Bei neuen Benachrichtigungen erscheint neben dem Glockensymbol standardmäßig eine Ziffer mit der Anzahl der ungelesenen Benachrichtigungen. Wenn Sie auf das Glockensymbol klicken, erscheint ein Dropdown-Menü. Hier finden Sie Ihre Benachrichtigungen einzeln aufgelistet.

> Weiterhin können Sie alle Benachrichtigungen als gelesen markieren und alle gelesenen Benachrichtigungen löschen. Dafür müssen Sie komplett runter scrollen und den gewünschten Button "Alle als gelesen markieren" oder "Alle gelesenen löschen" anklicken.

vor einer Stunde

Klaus Krause hat dein Berichtsheft für KW 11 angenommen.

Glockensymbol

Keine Benachrichtigungen

E-Mail

Glockensymbol und E-Mail

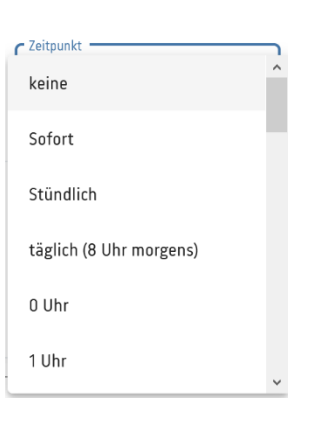

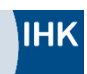

![](_page_11_Picture_21.jpeg)

![](_page_12_Picture_0.jpeg)

#### <span id="page-12-0"></span>3.8 Menü

![](_page_12_Picture_2.jpeg)

Mit einem Klick auf das Menü Symbol (Dreistriche-Symbol) im rechten Bildschirmrand öffnet sich das Menü. Ein Klick auf "Profil" leitet Sie weiter zu Ihrem Nutzerkonto auf meine.ihk.de. Dort können Sie Ihre Nutzerinformationen verwalten. Des Weiteren sind an dieser Stelle auch FAQs, Hilfe und weitere Quicklinks verlinkt.

#### <span id="page-12-1"></span>3.9 Footer/Fußzeile

Nachdem Sie sich eingeloggt haben, können Sie im unteren Bereich der Internetseite den Footer finden. Hier finden Sie zusätzliche Informationen.

![](_page_12_Picture_101.jpeg)

Um die Informationspflichten des Serviceportal Bildung einzusehen, klicken Sie auf "Informationspflichten" im Footer des Dashboards. Die des Digitalen Berichthefts können Sie einsehen, wenn Sie sich in einer der zum Berichtsheft zugehörenden Kachel befinden.

![](_page_12_Picture_8.jpeg)

Es ist zwischen den Informationspflichten des Serviceportal Bildung und des Digitalen Berichtheftes zu unterscheiden. Am Titel der Informationspflichten können Sie erkennen auf welches Produkt sich die Angaben beziehen.

Die Datenschutzerklärung können Sie analog zu den Informationenpflichten über den Footer einsehen. Beachten Sie auch hier, dass sich die Datenschutzerklärungen des Serviceportal Bildung und des Digitalen Berichtshefts unterscheiden.

Im Footer können Sie weiter den Disclaimer sowie das Impressum finden.

Mit einem Klick auf "Kontakt" werden Sie zum Kontaktformular weitergeleitet. Dieses können Sie verwenden, um Verbesserungswünsche zu äußern oder um mit dem Support in Kontakt zu treten. Das Kontaktformular wird mit Ihren Persönlichen Daten vorausgefüllt.

Geben Sie die PLZ des Unternehmens, in dem Sie tätig sind, an. Ihre Telefonnummer können Sie optional hinterlegen.

Wählen Sie eine der vorgegebenen Kategorien über das Drop-Down Menü aus und ergänzen Sie das Formular um einen Betreff und Ihre Nachricht im Textfeld.

![](_page_13_Picture_3.jpeg)

Über den Button "Anhänge hochladen" können Sie Screenshots oder andere relevante Informationen mit einer max. Dateigröße von 5MB einfügen.

Um das Formular abzuschicken, über den Button "Absenden", müssen Sie zuvor der Verarbeitung der eigenen Daten zustimmen.

> Abhängig von Ihren Browsereinstellungen müssen Sie ggf. runterscrollen, um das gesamte Formular zu sehen.

#### <span id="page-13-0"></span>**3.10** Systeminformationen

Es kann vorkommen, dass Ihnen auf der Anmeldeseite eine Benachrichtigung angezeigt wird. Generell kann zwischen zwei Arten von Systemmeldungen auf der Anmeldeseite differenziert werden.

1. Einfache Systemmeldung

-i

Eine einfache Systemmeldung weist Sie auf ein Ereignis wie bspw. auf geplante Wartungsarbeiten hin. Da es ein Hinweis ist, ist der Login nicht blockiert und Sie können sich weiterhin anmelden. Schließen Sie dafür die Meldung durch einen Klick auf das X-Symbol.

2. Systemmeldung und gesperrter Login

Diese Meldung können Sie nicht schließen. Folglich ist das Anmelden im Serviceportal Bildung nicht möglich. Wenn z.B. Wartungsarbeiten durchgeführt werden, werden Sie über die Meldung über den genauen Zeitraum und der Bitte, es zu einem späteren Zeitpunkt erneut zu versuchen, informiert.

![](_page_13_Picture_13.jpeg)

![](_page_13_Picture_14.jpeg)

![](_page_13_Picture_15.jpeg)

![](_page_13_Picture_16.jpeg)

![](_page_14_Picture_0.jpeg)

Eine weitere Form einer Systemmeldung sind Ankündigungen. Diese werden Ihnen nach einer erfolgreichen Anmeldung im Dashboard angezeigt. Generell gibt es drei Arten von Ankündigungen.

- 1. Angepinnte Systemmeldung: Diese Meldung wird immer als oberste Ankündigung angezeigt. Sie erscheint bei jedem Klick auf das Dashboard und kann nicht geschlossen werden.
- 2. Schließbare Systemmeldung: Diese Meldung kann mit einem Klick auf das X-Symbol geschlossen werden. Einmal geschlossen wird diese Ankündigung nicht mehr angezeigt (auch nicht mit erneutem Login).
- 3. Statische Systemmeldung: Diese Art von Ankündigungen wird für einen definierten Zeitraum angezeigt. Folglich erscheint die Ankündigung bei jedem Klick auf das Dashboard und kann nicht permanent geschlossen werden.

![](_page_14_Picture_136.jpeg)

#### <span id="page-14-0"></span>**3.11 Filterfunktion**

Einzelne Kacheln/Funktionen bieten eine Übersicht über Auszubildende und Ausbilder (bspw. Azubi-Verwaltung). Über die Filterfunktion können Sie gezielt suchen. Tippen Sie dafür die gewünschte Suchkategorie (Name, Lehrjahr etc.) an und Ihre Anzeige wird automatisch gefiltert. Die Anzahl und Namen der Filter variiert je nach Ansicht und Rolle des Nutzers.

Die Funktion "Einträge pro Seite" kann Ihnen zu einer besseren Übersicht aller Einträge verhelfen. Hier können Sie zwischen vier Auswahlmöglichkeiten (5, 10, 25 und 100) wäheln.

![](_page_14_Picture_137.jpeg)

Hinweis: "Azubi-Verwaltung" Ansicht des Ausbildungsadministrator (Azubi-Planer deaktiviert)

![](_page_15_Picture_0.jpeg)

#### <span id="page-15-0"></span>**3.12** Sortierfunktion

Einzelne Kacheln/Funktionen bieten eine Übersicht über Auszubildende und Ausbilder (bspw. Azubi-Verwaltung). Diese können Sie nach Spalten sortieren. Tippen Sie dafür auf die gewünschte Spalte

T Berufsbildbezeichnung

und Ihre Anzeige wird automatisch aufsteigend sortiert. Durch einen weiteren Klick wählen Sie eine absteigende Sortierung aus. Um die Sortierung aufzuheben, bedarf es einen dritten Klick auf die Spalte. Der graue Pfeil rechts in der Spalte weist auf die Sortierung hin. Die Anzahl und Namen der Spalten variiert je nach Ansicht und Rolle des Nutzers.

#### <span id="page-15-1"></span>**3.13 Navigation im Berichtsheft**

Viele im Serviceportal Bildung existierende Rollen können sich auf die eine oder andere Weise Berichtshefte anzeigen lassen. Auszubildende sehen ihr eigenes Berichtsheft und Ausbilder sowie Ausbildungsbeauftragte die Berichtshefte der ihnen zugewiesenen Auszubildenden. Ausbildungsadministratoren können auch eine Doppelrolle besitzen und zudem der Rolle "Ausbilder" zugeordnet sein. In diesem Fall können Sie genauso wie Ausbilder, die Berichtshefte, der ihnen zugeordneten Azubis einsehen. Auch IHK-Mitarbeiter können nach vorheriger Freigabe durch einen Azubi Berichtshefte einsehen. Die Navigation durch die Berichtsheftwochen ist für alle Rollen identisch und wird nachfolgend erläutert. Wie Sie zum Berichtsheft gelangen, wird im Kapitel der jeweiligen Rolle individuell erläutert.

#### **Variante 1**:

![](_page_15_Picture_128.jpeg)

Navigieren Sie zur gewünschten Kalenderwoche durch Klicken auf die dargestellten Pfeile.

#### **Variante 2:**

Klicken Sie auf "Jahresansicht" und in der danach erscheinenden Jahresansicht auf einen beliebigen Tag der gewünschten Kalenderwoche, um zur entsprechenden Kalenderwoche zu gelangen.

![](_page_15_Picture_129.jpeg)

![](_page_16_Picture_0.jpeg)

#### <span id="page-16-0"></span>3.14 Jahresansicht

In der Jahresansicht erhalten Sie einen Überblick über die noch nicht bearbeiteten Wochen, Wochen in Prüfung, akzeptierte sowie über zurückgewiesene Wochen. Außerdem wird Ihnen angezeigt, wann im jeweiligen Berichtsheft der Status anwesend, arbeitsunfähig, Urlaub sowie die Orte Schule, Betrieb oder Unterweisung angegeben wurde. Für eine Erklärung der Symbole klicken Sie oben links in der Jahresansicht auf "Legende anzeigen". Im Anschluss öffnet sich eine Seiteneinblendung mit der entsprechenden Legende. März

![](_page_16_Figure_3.jpeg)

![](_page_16_Figure_4.jpeg)

![](_page_17_Picture_0.jpeg)

# <span id="page-17-0"></span>4 Auszubildende

#### <span id="page-17-1"></span>Überblick über die Kacheln/Funktionen

Als Azubi stehen Ihnen die Kacheln Berichtsheft, Ausbildungsstand, Karriereberater (ggf. AzubiCard) und Azubi-Planer zur Verfügung.

Auf der Kachel "Berichtsheft" sehen Sie, ob Ihr Ausbilder eine Berichtsheftwoche neu angenommen oder zurückgewiesen hat. Außerdem finden Sie einen Hinweis, falls Sie gerade einem IHK-Mitarbeiter Zugriff auf Ihr Berichtsheft gewährt haben.

Auf der Kachel "Ausbildungsstand" sehen Sie Ihre bisher geleisteten, im Berichtheft eingetragenen und vom Ausbilder akzeptierten Stunden sowie per Hover die Zuordnung der Stunden zu Betrieb und Schule.

Über die Kachel "Karriereberater" erhalten Sie Informationen zu den Themen Zusatzqualifikation, Weiterbildung und Ausland. Sowie Antworten auf Fragen zur Ausbildung und Karrieremöglichkeiten.

Die Kachel "Berichtsheftverwaltung" ermöglicht Ihnen sowohl das Berichtsheft wie auch die Berichtsheftanhänge zu exportieren und vergangene Sicherheitskopien, ausgelöst durch einen Ausbildungswechsel, erneut herunterzuladen.

Mit einem Klick auf die Kachel "AzubiCard" werden Sie zu der AzubiCard-Website Ihrer zuständigen IHK weitergeleitet. Auf dieser erhalten Sie Einsicht über das Vorteilprogramm sowie weitere wichtige Informationen rund um das Thema AzubiCard.

Die Kachel "AzubiCard" steht Ihnen nur zur Verfügung, wenn Ihre IHK daran teilnimmt. Bei diesbezüglichen Fragen wenden Sie sich direkt an Ihre IHK.

Über die Kachel "Azubi-Planer" können Sie sich unterschiedliche Ausbildungsbeauftragte für verschiedene Zeitspannen zuordnen. Mit Hilfe des Kalenders wird Ihnen eine Übersicht aller zugeordneten Ausbildungsbeauftragten und deren ausgewählten Zeiträume gewährt. Weitere Informationen finden Sie in Kapitel [Azubi-Planer.](#page-40-0)

![](_page_17_Picture_166.jpeg)

Hinweis: Abgebildete Ansicht kann variieren

![](_page_18_Picture_0.jpeg)

# <span id="page-18-0"></span>4.2 Das Berichtsheft

Im Bereich "Berichtsheft" können Sie Berichtshefteinträge hinzufügen, bearbeiten und Berichtsheftwochen zur Abnahme freigeben. Sie haben die Möglichkeit, die Berichtshefteinträge auf Tages- und auf Wochenbasis anzulegen.

![](_page_18_Picture_106.jpeg)

Ihre eingegebenen Daten werden automatisch in Echtzeit gespeichert. Ein gesondertes 4 Abspeichern der Daten ist daher nicht notwendig. Eingegebene Daten können jedoch weiterhin manuell über den grünen Speicher Button gesichert werden. Der Speicher Button ist neben dem Speicherindikator zu finden oder unten in der rechten Ecke, wenn Sie nach unten scrollen.

![](_page_18_Picture_107.jpeg)

Der grüne Speicherindikator zeigt Ihnen das Datum und die Uhrzeit der letzten Speicherung an. Kommt es zu Fehlern beim Speichern, erkennen Sie dies an einem roten Speicherindikator. Hauptgründe für

fehlerhaftes Speichern können eine schwache oder gekappte Internetverbindung sein sowie der Einsatz von Add-Blockern.

![](_page_18_Picture_108.jpeg)

# <span id="page-18-1"></span>4.3 Eintrag auf Tagesbasis hinzufügen

Bei der Berichtsheftführung auf Tagesbasis ist es notwendig, für jeden einzelnen Tag den Ort, Ihre Anwesenheit sowie die konkreten Tätigkeiten wie die Dauer (Ausbildungsstunden) aufzuführen.

![](_page_19_Picture_0.jpeg)

- 1. Navigieren Sie zu der gewünschten Kalenderwoche und wählen Sie "Einträge auf Tagesbasis anlegen" aus.
- 2. Wählen Sie nun mithilfe des Drop-Down-Menüs Anwesenheit und Ort für den gewünschten Tag aus.

![](_page_19_Picture_3.jpeg)

3. Haben Sie im Feld Anwesenheit "anwesend" und einen Ort ausgewählt, erweitert sich der Berichtshefteintrag und für jeden ausgewählten Ort erscheint der Button "Einträge hinzufügen". Klicken Sie diesen Button an, um Einträge hinzuzufügen.

![](_page_19_Picture_92.jpeg)

4. Sie können zwischen Stichpunkt-Eintrag und Freitext-Eintrag auswählen. In einem Stichpunkt-Eintrag können Sie stichpunktartig pro Tag mehrere Tätigkeiten in verschiedenen Stichpunkt-Einträgen kurz beschreiben.

![](_page_19_Picture_7.jpeg)

Die Eingabemaske der Stichpunkte können Sie an der rechten unteren Ecke der Felder auf die gewünschte Größe ziehen. Über die Schaltfläche "Weiteren Eintrag hinzufügen" können Sie einen weiteren Stichpunkt-Eintrag durchführen.

![](_page_20_Picture_0.jpeg)

Wählen Sie den Freitext-Eintrag, können Sie für diesen Tag einen größeren Fließtext schreiben. Ihnen stehen außerdem verschiedene Textformatierungsmöglichkeiten via Rich-text-Editor zur Verfügung, mit dessen Hilfe Sie auch Bilder und Tabellen hinzufügen können. Mit einem Klick in den Editor öffnet sich die Vollbildansicht, in der Sie Ihren Eintrag schreiben können. Über das X-Symbol in der rechten oberen Ecke können Sie den Bearbeitungsmodus schließen.

![](_page_20_Picture_2.jpeg)

- 5. Verfassen Sie Ihren Berichtshefteintrag für den jeweiligen Tag.
- 6. Bevor die Erstellung des Berichtshefteintrags fertig ist, können bzw. müssen Sie die Dauer angeben und Ihren Einträgen Qualifikationen zuordnen (abhängig davon, was der Unternehmensadministrator im Vorfeld festgelegt hat).
- 7. Wenn der Unternehmensadministrator die Ausbildungsstunden als Pflichtfeld definiert hat, so ist die Dauer zwingend auszufüllen. Erkennen können Sie dies daran, dass es rot unterstrichen ist. Sie können mithilfe der Pfeile oder durch Eingabe via Tastatur die Dauer des jeweiligen Eintrages festlegen.

![](_page_20_Picture_128.jpeg)

Das Serviceportal Bildung markiert Ihnen durch rote Akzente noch fehlende Eingaben.

8. Sie haben nun die Möglichkeit Ihren Tätigkeiten Qualifikationen aus dem Rahmenlehrplan sowie der sachlich-zeitlichen Gliederung zuzuordnen. So können Sie und Ihr Ausbilder im Bereich Ausbildungsfortschritt bzw. Ausbildungsstand sehen, in welchen Themenbereichen Sie wie viel Erfahrung sammeln konnten. Sollte der Unternehmensadministrator die Angabe der

![](_page_21_Picture_0.jpeg)

Qualifikationen als eine Pflichtangabe definiert haben, ist das Qualifikationssymbol rot hinterlegt. Um Qualifikationen Einträgen zuzuordnen, klicken Sie auf das Qualifikationssymbol.

![](_page_21_Picture_58.jpeg)

9. Es öffnet sich ein Fenster, in dem Sie die Qualifikationen auswählen können und sich per Drop-Down einen genauen Überblick über die Lernziele der Qualifikation verschaffen können. Mit Klick auf "Ok" werden Ihre Angaben gespeichert. Eine Mehrfachauswahl ist möglich.

![](_page_21_Picture_59.jpeg)

Betriebliche Themen, die in keine spezifische Qualifikation eingeordnet werden können, können als "Sonstige Qualifikation" gekennzeichnet werden.

Schulische Themen, die in keine spezifische Qualifikation eingeordnet werden können, können als "Allgemeinbildende Fächer" gekennzeichnet werden.

![](_page_22_Picture_0.jpeg)

Um weitere Informationen zu Ihren Qualifikationen einzusehen, besuchen Sie die Internetseite des Bundesinstitut für Berufsbildung (BIBB) oder klicken Sie [hier.](https://www.bibb.de/de/informationen-zu-aus-und-fortbildungsberufen.php) Das Bundesinstitut für Berufsbildung ist das anerkannte Kompetenzzentrum zur Erforschung und Weiterentwicklung der beruflichen Aus- und Weiterbildung in Deutschland. Sie können Informationen zu schulischen Qualifikationen aus dem Rahmenlehrplan und beruflichen Qualifikationen aus der Verordnung abrufen.

Möchten Sie Ihren Berichtshefteintrag noch mit Dokumenten oder Bildern veranschaulichen, haben Sie die Möglichkeit, Anhänge hinzuzufügen. Nach einem Klick auf das Büroklammer-Symbol öffnet sich ein Fenster.

![](_page_22_Picture_3.jpeg)

Die Anzahl der Anhänge pro Eintrag ist auf 10 Anhänge für einen Wocheneintrag und 5 Anhänge pro Tageseintrag beschränkt. Die Größe einer Datei ist auf max. 5MB beschränkt.

10. Nachdem Sie durch Klicken auf "Datei wählen" und Auswahl der Datei oder durch Drag-and-Drop Dateien hinzugefügt haben, wählen Sie bitte die Option "Hochladen" aus, um die Dateien in Ihrem Berichtsheft hochzuladen.

Wollen Sie eine Datei wieder löschen, klicken Sie in dem Fenster "Anhänge" auf das Mülleimer-Symbol neben der entsprechenden Datei und bestätigen Sie

![](_page_22_Picture_146.jpeg)

anschließend durch einen Klick auf den Haken das Löschen des Anhangs.

Es werden folgende Dateiformate zum Upload der Dateien empfohlen:

.doc, .docx, .xls, .xlsx, .ppt, .pptx, .odf, .odt, .swx, .ods, .sxc, .opd, .rtf, .txt, .pdf, .jpg, .jpeg, .gif, .png, .tiff, .bmp

11. Sie können Ihren Berichtshefteinträgen Kommentare hinzufügen. Diese kann Ihr Ausbildender bzw. Ausbildungsbeauftragter einsehen und auch darauf antworten. Die Kommentare sind bei einem Export des Berichtsheftes nicht enthalten. Um einen Kommentar hinzuzufügen, klicken Sie auf das Sprechblasen-Symbol.

![](_page_22_Picture_147.jpeg)

![](_page_23_Picture_0.jpeg)

# <span id="page-23-0"></span>**4.4** Eintrag auf Wochenbasis

Bei einem Berichtshefteintrag auf Wochenbasis wählen Sie einen Ort für die ganze Woche aus und ergänzen einen Freitext, der den Inhalt der jeweiligen Woche beschreibt.

1. Um das Berichtsheft auf Wochenbasis zu erstellen, navigieren Sie zuerst zur gewünschten Berichtsheftwoche und klicken Sie auf "Einträge auf Wochenbasis anlegen"

![](_page_23_Picture_63.jpeg)

Hinweis: Darstellung kann leicht abweichen

2. Wählen Sie den Ort aus. Ihnen stehen Schule, Betrieb, Unterweisung und Schule/Betrieb zur Auswahl.

![](_page_23_Picture_64.jpeg)

3. Es öffnet sich ein Freitextfeld, in das Sie Ihren Eintrag schreiben können. Haben Sie als Ort Schule/Betrieb ausgewählt, erscheinen zwei Freitextfelder, jeweils eins für Schule und eins für Betrieb.

![](_page_23_Picture_65.jpeg)

![](_page_24_Picture_0.jpeg)

- 4. Um die Berichtsheftwoche zu vervollständigen, ergänzen Sie den Anwesenheits-Status für jeden einzelnen Wochentag unter dem Freitextfeld und überprüfen Sie nochmals die Ortsangaben.
- 5. Sie können analog zu den Einträgen auf Tagesbasis Ihrem Berichtshefteintrag noch Anhänge und Kommentare hinzufügen.

![](_page_24_Picture_117.jpeg)

Stichpunk- bzw. Freitext-Einträge, Ort und Anwesenheit sind als Pflichtfelder hinterlegt. Die Angabe der Qualifikation und Ausbildungsstunden ist abhängig von den Unternehmenseinstellungen.

#### <span id="page-24-0"></span>4.5 Wechsel von Tages- in Wochenansicht

Einträge im Berichtsheft können sowohl in der Tagesansicht als auch in der Wochenansicht angelegt werden. Gespeicherte Einträge in der Tagesansicht lassen sich durch einen Klick auf "Einträge auf Wochenbasis" und der anschließenden Bestätigung in die Wochenansicht übertragen. Es wird jedoch empfohlen direkt die Richtige Ansicht auszuwählen und ein Wechsel der Ansichten zu vermeiden.

![](_page_24_Picture_118.jpeg)

Anwesenheit und Ort werden aus der Tagesansicht übernommen. Hier kommt es auf die Zusammensetzung an. Wenn Sie beispielsweise sowohl Schule und Betrieb als Ort angegeben haben, wird für den Eintrag auf Wochenbasis Schule/Betrieb übernommen. Für die einzelnen Tageseinträge werden Anwesenheit und Ort jedoch identisch übertragen.

Einzelne Tageseinträge aus der Tagesbasisansicht werden in dem oberen Freitext der Wochenbasisansicht übernommen. Hier gilt, dass alle Texteinträge in der Wochenbasis aggregiert und

![](_page_25_Picture_0.jpeg)

gebündelt werden. Welcher Ort bzw. Freitextfeld für die Einträge übernommen wird, ist abhängig von der Auswahl Ihrer Eingaben beim ersten Tageseintrag in der Tagesbasisansicht.

Beim Wechsel von der Tagesansicht in die Wochenansicht werden Anhänge und Kommentare aggregiert und im Bereich Einträge auf Wochenbasis angezeigt. Sie werden nicht den einzelnen Tagen zugeordnet. Qualifikationen für die jeweiligen eingetragenen Tagen hingegen werden ohne Änderungen den einzelnen Tagen in der Wochenbasisansicht zugeordnet.

![](_page_25_Picture_35.jpeg)

#### Hinweis: Tagesansicht

![](_page_25_Picture_36.jpeg)

Hinweis: Wechsel zur Wochenansicht

![](_page_26_Picture_0.jpeg)

#### <span id="page-26-0"></span>4.6 Wechsel von Wochen- in Tagesansicht

Gespeicherte Einträge in der Wochenansicht lassen sich ebenso in die Tagesansicht überführen. Hierbei werden Einträge aus beiden Freitextfeldern in der Wochenansicht in das Freitextfeld des Montags übernommen. Dies gilt auch für Anhänge und Kommentare. Anwesenheiten, Orte, Qualifikationen und Dauer für die jeweiligen eingetragenen Tagen werden hingegen ohne Änderungen den einzelnen Tagen in der Tagesbasisansicht zugeordnet.

Wurden Kommentare oder Anhänge zuvor in der Tagesansicht hinzugefügt, werden diese auch dem entsprechenden Tag beim Wechsel von Wochenansicht zur Tagesansicht zugeordnet.

![](_page_26_Picture_64.jpeg)

#### Hinweis: Wochenansicht

-i i

![](_page_26_Picture_65.jpeg)

Hinweis: Wechsel zur Tagesansicht

28

# <span id="page-27-0"></span>4.7 Einträge löschen

Um Ihren Berichtshefteintrag zu löschen, klicken Sie auf den Button "Eintrag leeren". Dann wird der gesamte Eintrag mit Orts- und Anwesenheitsangabe gelöscht.

Bei Erstellung der Berichtshefteinträge auf Wochenbasis kann der Freitext-Eintrag der Woche durch Klicken auf das Mülleimer-Symbol gelöscht werden.

Über das Drei Punkte-Menü und den Button "Woche löschen" können Sie eine gesamte Woche löschen.

Eine Woche kann auch dann gelöscht werden,

wenn das Berichtsheft in Prüfung beim Ausbilder liegt. In diesem Fall wird der Prüfer über die Löschung in Kenntnis gesetzt. Daraufhin kann das

Berichtsheft erneut erstellt werden und zur Freigabe abgegeben werden.

# <span id="page-27-1"></span>4.8 Berichtsheftwoche zur Abnahme freigeben

Die Freigabe von Berichtsheftwochen kann auf zwei unterschiedliche Weisen erfolgen. Der Standardprozess sieht einen einstufigen Freigabeprozess vor. Während es sich bei dem anderen Prozess um einen zweistufigen Freigabeprozess handelt, welcher zunächst vom Unternehmensadministrator aktiviert werden muss.

#### **Einstufiger Freigabe Prozess**

![](_page_27_Figure_10.jpeg)

Um die final ausgefüllte Berichtsheftwoche an Ihren Ausbilder zu senden, müssen Sie auf "Zur Abnahme freigeben" klicken, sofern Sie sich in der Ansicht der entsprechenden Woche

befinden. Dadurch erhält Ihr Ausbilder Einsicht auf die Berichtsheftwoche und kann diese entweder freigeben oder zurückweisen. Das Berichtsheft kann entweder durch den Ausbilder oder Ausbildungsbeauftragten, falls zugeordnet, freigegeben werden.

#### **Zweistufiger Freigabeprozess**

Wurde der zweistufige vom Unternehmensadministrator aktiviert und dem Azubi wurde zusätzlich zum Ausbilder ein Ausbildungsbeauftragter zugeordnet, erfolgt die Freigabe einer ausgefüllten Berichtsheftwoche in hierarchischer Abfolge. Sollte kein Ausbildungsbeauftragter zugeordnet sein, der zweistufiger Freigabeprozess jedoch aktiviert sein, wird das Berichtsheft direkt dem Ausbilder zur Prüfung bereitgestellt.

1. Die ausgefüllte Berichtsheftwoche wird durch einen Klick auf "Zur Abnahme freigeben" an den Ausbildungsbeauftragten geschickt. Dadurch erhält der Ausbildungsbeauftragte Einsicht auf Ihre Berichtsheftwoche und kann diese entweder freigeben oder zurückweisen.

![](_page_27_Picture_176.jpeg)

![](_page_27_Picture_17.jpeg)

![](_page_28_Picture_0.jpeg)

2. Nach Freigabe der Berichtsheftwoche durch den Ausbildungsbeauftragen, erhält der Ausbilder Einsicht auf Ihre Berichtsheftwoche und kann diese entweder final freigeben oder zurückweisen.

Alle am Prozess beteiligten Personen werden über die Benachrichtigungsfunktion entsprechend über den aktuellen Status des Berichtshefts informiert.

Den aktuellen Status können Sie entweder direkt in der Berichtsheftwoche oder in der Jahresansicht einsehen. Um Hinweise in der Jahresansicht angezeigt zu bekommen, hovern Sie mit der Maus über die einzelnen Symbole.

![](_page_28_Figure_4.jpeg)

Zurückgewiesene Berichtshefte von Ausbildern sowie von Ausbildungsbeauftragten gehen direkt an den Azubi zurück.

![](_page_28_Picture_180.jpeg)

Haben Sie die Woche zur Abnahme freigegeben, können Sie die Einträge erst wieder bearbeiten, wenn Ihr Ausbilder/Ausbildungsbeauftragte die Berichtsheftwoche zurückgewiesen hat

oder wenn Sie in der Betriebsheftwoche auf "Woche bearbeiten" klicken. Bei der Auswahl "Woche bearbeiten" wird das Berichtsheft aus dem Freigabeprozess zurückgezogen. Der Ausbilder wird in diesem Fall benachrichtigt. Die Woche kann nach erfolgter Überarbeitung wieder zur Freigabe abgegeben werden.

Ist der Button "Zur Abnahme freigeben" ausgegraut, fehlen Angaben in Ihrem Berichtsheft. Beachten Sie bitte den Hinweistext welcher sichtbar wird sobald Sie über den Button hovern.

![](_page_28_Picture_181.jpeg)

Überprüfen Sie bitte, ob Sie für alle Tage den Ort- und Anwesenheits-Status sowie bei allen Berichtshefteinträgen (optional) die Ausbildungsstunden bzw. (optional) die Qualifikationen eingetragen haben.

![](_page_29_Picture_0.jpeg)

Der Button "Woche zur Abnahme freigeben" ändert sich nach dem Klick in "In Prüfung durch Ausbilder". Das Datum, an dem die Woche freigegeben wurde, erscheint über der jeweiligen Berichtsheftwoche.

![](_page_29_Picture_137.jpeg)

#### <span id="page-29-0"></span>4.9 Korrigierte Berichtsheftwochen

Sobald Sie die Berichtsheftwoche zur Abnahme freigegeben haben, wird Ihr Ausbilder darüber benachrichtigt und kann diese entsprechend einsehen.

Ihr Berichtsheft kann auch von dem Ihnen zugeordneten Ausbildungsbeauftragten überprüft werden.

Ihr Ausbilder oder der zugewiesene Ausbildungsbeauftragte kann Ihre Berichtsheftwoche freigeben oder zurückweisen. Der Status "In Prüfung durch Ausbilder" ändert sich zu "Vom Ausbilder freigegeben" bzw. "Vom Ausbilder zurückgewiesen ". Außerdem sehen Sie den Namen des Korrektors sowie das Datum der Überprüfung der Berichtsheftwoche.

Wurde die Berichtsheftwoche von Ihrem Ausbilder oder Ausbildungsbeauftragten freigegeben, sind keine weiteren Aktionen Ihrerseits notwendig.

ilder freigegeben **ober Berichtsheftwoche wurde am 23.01.20 von Klaus Krause freigegeben** KW 44, 28.10.19 - 03.11.19  $\leq$ У

![](_page_29_Picture_9.jpeg)

Hat der Ausbilder die Berichtsheftwoche zurückgewiesen, können Sie den Grund der Zurückweisung einsehen. Klicken Sie hierfür auf das Sprechblasen-Symbol. Die Begründung für die Zurückweisung wird Ihnen in einem Dialogfenster angezeigt.

![](_page_29_Picture_11.jpeg)

Zudem hat der Ausbilder/Ausbildungsbeauftragte ebenfalls die Möglichkeit, Ihre Berichtshefteinträge zu kommentieren. Neben dem Sprechblasen-Symbol werden Ihnen die Anzahl der Kommentare angezeigt. Durch Klicken auf selbiges Symbol lassen sich die Kommentare anzeigen. Der Ausbilder/Ausbildungsbeauftragte hat ebenfalls die Möglichkeit im Text des abgegebenen Berichtshefts Inline-Kommentare hinzuzufügen. Diese werden durch eine gelbe Markierung hervorgehoben.

![](_page_29_Picture_13.jpeg)

Der Text kann vom Ausbilder/Ausbildungsbeauftragten nicht bearbeitet werden.

![](_page_30_Picture_0.jpeg)

![](_page_30_Picture_146.jpeg)

Hat der Ausbilder Ihre Berichtsheftwoche zurückgewiesen, können Sie die Einträge wieder bearbeiten und anpassen.

Beachten Sie bitte, dass der Ausbilder Einsicht in das Berichtsheft hat, auch wenn es bei Ihnen zur Überarbeitung ist und Sie es noch nicht erneut eingereicht haben. Der Ausbilder kann zudem weiterhin kommentieren.

Wenn Sie mit den Änderungen zufrieden sind und Ihrem Ausbilder das Berichtsheft zur erneuten Überprüfung freigeben wollen, klicken Sie auf den Button "Erneut zur Abnahme freigeben". Nun kann der Ausbilder Ihr Berichtsheft erneut entweder akzeptieren oder zurückweisen.

#### <span id="page-30-0"></span>4.10 Berichtsheft exportieren

In der Kachel "Berichtsheftverwaltung" sowie direkt in der Berichtsheftwoche können Berichtshefte exportiert werden. Berichtsheftanhänge können nur über die Kachel "Berichtsheftverwaltung" heruntergeladen werden.

Um das Berichtsheft zu exportieren, klicken Sie auf den Button "Berichtsheft exportieren". Damit wird Ihr gesamtes, bisher ausgefülltes Berichtsheft als PDF-

![](_page_30_Picture_8.jpeg)

Datei exportiert und Sie können es auf Ihrem Endgerät speichern. Um Berichtshefteinträge eines bestimmten Zeitraums zu exportieren, klicken Sie auf das Kalender-Symbol neben dem Zeitraum und wählen Sie anschließend einen beliebigen Zeitraum aus. Alternativ können Sie das Start- und Enddatum auch manuell eintippen.

Auch Anhänge lassen sich analog zu den Einträgen auf diese Weise herunterladen. Ihrer Anhänge werden, aus Ihrem bisher

![](_page_30_Picture_147.jpeg)

ausgefüllten Berichtsheft, als Zip-Datei exportiert.

Die exportierte Zip-Datei ist nach Jahr, Monat und Kalenderwoche strukturiert.

![](_page_31_Picture_0.jpeg)

#### <span id="page-31-0"></span>4.11 Ausbildungswechsel

Ein Ausbildungswechsel findet statt, wenn Sie für Ihre bisherige Ausbildung in der Anwendung bereits ein Berichtsheft geführt haben und Sie nun Ihren Ausbildungsberuf wechseln.

Der Prozess des Ausbildungswechsels gewährt einen sauberen Neustart und die Option ggf. alte Inhalte in das neue Berichtsheft via Upload zu importieren. Alle aktuellen Berichtsheftinhalte innerhalb dieser Anwendung werden gänzlich gelöscht und als PDF-Datei zum Download zur Verfügung gestellt.

![](_page_31_Picture_180.jpeg)

Unter dem Bereich "Ausbildungswechsel" in der Kachel "Berichtsheftverwaltung" erhalten Sie einen Blick auf alle bisher durchgeführten Ausbildungswechsel mit den jeweiligen Einwilligungszeitpunkten und Zeiträumen. Hier können alle Sicherheitskopien und Sicherheitsanhänge erneut heruntergeladen werden.

Um eine Sicherheitskopie des Berichtsheftes eines bestimmten Zeitraumes herunterunterzuladen, wählen Sie in der Spalte Download

den gewünschten Dateityp aus. Sicherheitskopien des Berichtsheftes lassen sich im PDF oder CSV Format herunterladen. Mit einem Klick auf das Büroklammer-Symbol können Sie Ihre Sicherheitsanhänge als Zip-Datei herunterladen.

Wenn Sie bereits Ihre neue Ausbildung gestartet haben und diese Änderung durch Ihre IHK abgeschlossen wurden, können Sie den technischen Prozess des Ausbildungswechsels in der Anwendung durchführen. Beginnen Sie den Prozess mit einem Klick auf den Button

#### Berichtsheftverwaltung

匾

(U)

Ausbildungswechsel starten

[PDF

"Ausbildungswechsel". Es öffnet sich daraufhin ein Pop-up Fenster mit einer ausführlichen Einleitung zum Thema "Ausbildungswechsel". Mit einem Klick auf "Weiter" wird der Prozess fortgeführt.

Der Ausbildungswechsel wird automatisch vom System initiiert. Sollte Ihnen der Ausbildungswechsel nicht zur Verfügung stehen, dann ist systemseitig kein Berufsbildwechsel bekannt.

Sollten Sie Fragen zum Ausbildungswechsel haben wenden Sie sich direkt an Ihre IHK.

![](_page_32_Picture_0.jpeg)

#### <span id="page-32-0"></span>4.12 Zugriff für IHK-Mitarbeiter

IHK-Mitarbeiter können Ihr Berichtsheft initial nicht einsehen. Es besteht aber die Möglichkeit, dass ein IHK-Mitarbeiter Zugriff auf Ihr Berichtsheft beantragt. Ist dies der Fall, erhalten Sie eine Benachrichtigung.

Maria Friedel möchte auf dein Berichtsheft zugreifen. vor ein paar Sekunden

Durch Klicken auf die Benachrichtigung gelangen Sie zu der Zugriffsanfrage. Dort können Sie die Begründung für die Zugriffsanfrage einsehen. Sie

haben die Möglichkeit, die Anfrage anzunehmen oder abzulehnen. Wenn Sie die Anfrage annehmen, geben Sie bitte die Freigabedauer ein. Diese muss mindestens 14 Tage und darf höchstens 200 Tage betragen. Voreingestellt sind 90 Tage.

Haben Sie den Zugriff erteilt, erscheint bei Ihnen im Berichtsheft ein kleiner Vermerk, bis wann der IHK-Mitarbeiter Zugriff auf Ihr Berichtsheft hat. Der jeweilige IHK-Mitarbeiter kann nach der Zugriffserlaubnis ihr Berichtsheft komplett einsehen, allerdings werden ihm keine Kommentare angezeigt.

#### <span id="page-32-1"></span>4.13 Ausbildungsstand

Über die Kachel "Ausbildungsstand" gelangen Sie zu einer Übersicht Ihrer bisher im Berichtsheft eingetragenen Qualifikationen mit der entsprechender Stundenauflistung. Die Aufteilung der Stunden können Sie per Hover über das Ring-Symbol auf der Kachel sehen.

Im Bereich Ausbildungsstand sehen Sie die bisher in Ihrem Berichtsheft erfassten Stunden jeweils für die Orte Betrieb und Schule sowie Ihre gesamten Fehltage. Sie können oben rechts zwischen dem Ausbildungsstand im Betrieb und in der Schule auswählen. Außerdem finden Sie in der untenstehenden Tabelle eine Auflistung aller Qualifikationen mit den bisher von Ihnen im Berichtsheft vermerkten und vom Ausbilder akzeptierten Stunden.

![](_page_32_Picture_155.jpeg)

Durch Klick auf eine der Qualifikationen gelangen Sie auf die Seite "Auswertung Berichtshefteinträge". Dort können Sie alle Berichtshefteinträge, die dieser Qualifikation zugeordnet worden sind, einsehen und mit Klick auf einen Berichtshefteintrag, werden Sie zur entsprechende Berichtsheftwoche weitergeleitet. Die Auswertung der Berichtsheftwochen gibt Ihnen einen Überblick über Ihre geleisteten Qualifikationen und dient zur Qualitätssicherung der Ausbildung. Sie sind auch in der Lage sich selbst Ausbildungsbeauftragte in der Kachel "Azubi-Planer" zuzuordnen. Für mehr Informationen sehen Sie Kapitel [Azubi-Planer.](#page-40-0)

![](_page_33_Picture_0.jpeg)

# <span id="page-33-0"></span>5 Ausbilder

# <span id="page-33-1"></span>Überblick über die Kacheln/Funktionen

Für Ausbilder stehen die Kacheln Berichtshefte, Ausbildungsfortschritte, Azubi-Verwaltung und Azubi-Planer zur Verfügung.

![](_page_33_Picture_147.jpeg)

#### <span id="page-33-2"></span>5.2 Berichtshefte einsehen

Mit einem Klick auf die Kachel "Berichtshefte" im Dashboard gelangen Sie zum Verwaltungs-Bereich der Berichtshefte. Dort können Sie die für Sie freigegebenen Berichtshefteinträge einsehen, Berichtsheftwochen zurückweisen, annehmen und Berichtshefteinträge kommentieren.

 $D = 1$  is the first factor of  $D = 1$ Melanie Heimes Elektroniker für<br>Betriebstechnik Elektronikerin fü<br>Betriebstechnik **8** KW3

 $\mathbf{H}$  or

SPR<sup>Ser</sup>

Bereits in der Kachel im Dashboard wird Ihnen in der linken unteren Ecke die Anzahl der Wochen, die für Sie freigegeben wurden, angezeigt.

![](_page_33_Picture_9.jpeg)

Auszubildende können eingereichte Berichtshefte jederzeit zurückziehen, um diese zu bearbeiten (siehe S[. 28\)](#page-27-1). Zieht ein Auszubildener eine Berichtsheftwoche zurück, erhalten Sie eine Benachrichtigung.

#### <span id="page-33-3"></span>5.3 Navigation zu Azubis und Berichtsheftwochen

Mit Klick auf die "Berichtshefte"-Kachel, gelangen Sie in den Bereich Berichtshefte.

Dort sehen Sie Ihre – durch den Ausbildungsadministrator zugewiesenen – Auszubildenden. Hat ein Azubi eine neue Berichtsheftwoche für Sie freigegeben, erscheinen unter seinem Namen die jeweils freigegebenen Kalenderwochen. Klicken Sie auf eine Kalenderwoche, so gelangen Sie zu der entsprechenden Berichtsheftwoche. Nun können Sie im Berichtsheft zwischen den einzelnen Wochen navigieren und diese prüfen.

![](_page_33_Picture_14.jpeg)

Ihnen werden Auszubildende nur angezeigt, wenn diese Ihnen zugeordnet sind.

![](_page_34_Picture_0.jpeg)

#### <span id="page-34-0"></span>5.4 Kommentare und Anhänge

Ist die Berichtsheftwoche für Sie durch die Auszubildenden freigegeben, können Sie die Einträge kommentieren, bevor Sie sie akzeptieren oder zurückweisen. Hat der Auszubildende die Berichtsheftwoche auf Tagesbasis angelegt, können Sie zu jedem Tag einen Kommentar verfassen. Bei einer auf Wochenbasis angelegten Berichtsheftwoche haben Sie die Möglichkeit, einen Kommentar für die gesamte Woche zu verfassen. Hierfür navigieren Sie zu dem gewünschten Tag oder zu der gewünschten Woche und klicken auf das Sprechblasen-Symbol.

Es öffnet sich ein Fenster, indem Sie Ihren Kommentar verfassen können. Haben Sie einen Kommentar eingegeben, wird der Pfeil grün und Sie können durch Klick auf das Pfeil-Symbol Ihren Kommentar abschicken.

![](_page_34_Figure_4.jpeg)

Hat der Auszubildende dem Berichtshefteintrag Anhänge oder Kommentare hinzugefügt, sehen Sie dies anhand der Zahl, die neben dem jeweiligen Symbol erscheint.

#### <span id="page-34-1"></span>5.5 Inline-Kommentare

Bei der Berichtsheftprüfung in der Tages- und in der Wochenansicht können im Editor Inline-Kommentare hinzugefügt werden, um gezielt einzelne Wörter oder Textpassagen zu kommentieren.

Um ein Wort oder einer Textpassage zu kommentieren, muss zuerst das entsprechende Wort oder den entsprechenden Text markiert werden. Klicken Sie nach der Markierung auf das Sprechblasen-Symbol mit dem Plus in der Menüleiste. Es öffnet sich daraufhin ein Textfeld rechts vom Editor und Sie können ein Kommentar hinterlassen.

![](_page_34_Picture_9.jpeg)

▫◘▫

Ausbildung umfasst die Vermittlung von Fertigkeiten und Wissen durch eine dazu befugte Einrichtung, beispielsweise eine staatliche Schule, eine Hochschule oder ein privates Unternehmen. Im Regelfall steht am Ende einer institutionellen Ausbildung eine Abschlussprüfung des Absolventen, der nach erfolgreicher Teilnahme ein Dokument erhält, das den positiven Abschluss der Ausbildung bescheinigt und seine erworbene Befähigung nachweist, beispielsweise ein Zertifikat in Web-Programmierung, eine Promotion in der Philosophie oder einen Meister im Dachdeckerhandwerk. Ausbildung unterscheidet sich vom Begriff Bildung durch ihre Vollendung und Zweckbestimmtheit.

Hinweis: Editor aus Sicht des Ausbilders/Ausbildungsbeauftragten

![](_page_34_Picture_139.jpeg)

![](_page_35_Picture_0.jpeg)

Hinterlassene Kommentare können während des Freigabeprozesses von Ausbildern oder Ausbildungsbeauftragte kommentiert werden, sodass es auch möglich ist auf Kommentare gezielt zu antworten, sobald ein Berichtsheft erneut vom Azubi freigegeben wird.

![](_page_35_Picture_176.jpeg)

Wörter oder Texte die Kommentare enthalten werden

durch eine gelbe Markierung hervorgehoben. Mit einem Klick den hervorgehobenen Text wird der verborgene Kommentar angezeigt.

![](_page_35_Picture_5.jpeg)

Kommentare werden standardmäßig hervorgehoben, um Kommentare auszublenden, nutzen Sie das Sprechblasen-Symbol in der Editor-Symbolleiste.

#### <span id="page-35-0"></span>**5.6** Berichtsheftwochen prüfen (akzeptieren oder zurückweisen)

Für alle Auszubildenden, für die Sie für das Prüfen des Berichtsheftes zuständig sind, müssen Sie jede Berichtsheftwoche prüfen und diese entweder zurückweisen oder akzeptieren. Dazu navigieren Sie in die gewünschte Kalenderwoche des entsprechenden Auszubildenden und klicken entweder auf den Button "Diese Woche akzeptieren" oder "Diese Woche zurückweisen".

![](_page_35_Picture_177.jpeg)

Weisen Sie die Berichtsheftwoche zurück, werden Sie dazu aufgefordert, Ihre Entscheidung zu begründen. Dafür geben Sie eine Begründung im Kommentarfeld ein und klicken anschließend auf "Zurückweisen".

Die Auszubildenden werden über Ihre Entscheidung benachrichtigt. Bei einer Zurückweisung der Betriebsheftwoche wird die Bearbeitung der Berichtsheftwoche durch die Auszubildenden wieder freigeschaltet und die Auszubildenden müssen die Berichtsheftwoche nochmals zur Abnahme für Sie freigeben.

Wurde eine Berichtsheftwoche für Sie freigegeben, können Sie diese dauerhaft einsehen. Auch wenn Sie die Woche zurückweisen und die Auszubildenden ihre Einträge überarbeiten, behalten Sie weiterhin Einsicht. Mehr Informationen zur Freigabe des Berichtshefts erhalten Sie in Kapitel [Berichtsheftwoche zur Abnahme freigeben.](#page-27-1)

![](_page_35_Picture_178.jpeg)

Ist der zweistufige Freigabeprozess aktiv und einem Auszubildenden ist ein Ausbildungsbeauftragter zugeordnet, muss eine Berichtsheftwoche zunächst durch den Ausbildungsbeauftragten freigegeben werden, bevor Sie über die freizugebene

![](_page_36_Picture_0.jpeg)

Berichtsheftwoche informiert werden. Diese können Sie anschließend einsehen und prüfen. Mehr Informationen zur Funktion finden Sie in Kapitel [Berichtsheftwoche zur Abnahme freigeben.](#page-27-1)

## <span id="page-36-0"></span>5.7 Ausbildungsfortschritt

Über die Kachel "Ausbildungsfortschritt" gelangen Sie zur Übersicht über die Ausbildungsfortschritte der Auszubildenden. Dort finden Sie eine Auflistung der Ihnen zugeordneten Auszubildenden und den Ausbildungsfortschritt im Sinne der schon vergangenen Zeit seit Ausbildungsbeginn im Verhältnis zum geplanten Ausbildungsende.

Außerdem erhalten Sie über die Spalte "Berichtsheft" einen schnellen Überblick über den Pflegezustand der Berichtshefte jedes einzelnen Auszubildenen. Die dafür verwendeten Symbole geben Ihnen folgende Auskunft:

"<4": Es existieren keine offenen Berichtshefte die älter als 4 Wochen sind

"<8": Es existieren keine offenen Berichtshefte die älter als 8 Wochen sind

">8": Es existieren offene Berichtshefte die älter als 8 Wochen sind

Offene Berichtshefte sind definiert als vom Azubi nicht eingereichte und durch den Ausbilder nicht akzeptierte Berichtshefte. Ein Klick auf das Berichtsheftsymbol offenbart detailliertere Informationen und ermöglicht es direkt in die Jahresansicht zu springen.

![](_page_36_Picture_149.jpeg)

Durch Klick auf einen Azubi-Namen gelangen Sie auf den jeweiligen Ausbildungsstand. Hier werden Ihnen die bisher im Berichtsheft eingetragenen Qualifikationen mit entsprechender Stundenauflistung angezeigt.

Im Bereich Ausbildungsstand sehen Sie die bisher in dem Berichtsheft erfassten Stunden jeweils für Betrieb und Schule sowie die gesamten Fehltage des Azubis. Sie können oben rechts zwischen dem Ausbildungsstand in Betrieb und Schule auswählen. Außerdem finden Sie in der untenstehenden Tabelle eine Auflistung aller Qualifikationen und im Berichtsheft vermerkten Stunden.

Ausbilder erhalten weiterhin beim Klick auf den Azubi eine Anzeige des Ausbildungsstands des Azubis mit einer Übersicht aller eingetragenen Qualifikationen und der abgenommenen Stunden.

![](_page_37_Picture_0.jpeg)

| Ausbildungsstand Melanie Heimes   2um Berichtsheft                     |                                                         | Betrieb |
|------------------------------------------------------------------------|---------------------------------------------------------|---------|
|                                                                        | 115<br>308<br>Stunden<br>Fehltage                       |         |
| Qualifikation                                                          | 个<br>Abgenommene Stunden<br>Anteil abgenommener Stunden |         |
| $\equiv$                                                               | $\equiv$                                                |         |
| Aufbau und Organisation des Ausbildungsbetriebes                       | 25:30                                                   |         |
| Beraten und Betreuen von Kunden, Erbringen von Serviceleistungen       | 08:10                                                   |         |
| Berufsbildung, Arbeits- und Tarifrecht                                 | 24:55                                                   |         |
| Betriebliche und technische Kommunikation                              | 20:50                                                   |         |
| Beurteilen der Sicherheit von elektrischen Anlagen und Betriebsmitteln | 13:30                                                   |         |
| Digitalisierung der Arbeit, Datenschutz und Informationssicherheit     | 06:10                                                   |         |
| Geschäftsprozesse und Qualitätsmanagement im Einsatzgebiet             | 18:10                                                   |         |
| Installieren und Inbetriebnehmen von elektrischen Anlagen              | 23:00                                                   |         |
| Installieren und Konfigurieren von IT-Systemen                         | 09:00                                                   |         |
| Instandhalten von Anlagen und Systemen                                 | 12:30                                                   |         |

Hinweis: Ausbildungsstand Melanie Heimes

Über einem Klick auf eine der aufgeführten Qualifikation erhalten Sie eine Übersicht über die jeweiligen Kalenderwochen, in denen diese Qualifikation eingetragen worden ist. Sie sehen ebenfalls die Dauer, mit der die Qualifikation in der jeweiligen Woche hinterlegt ist. Mit einem weiteren Klick auf die Kalenderwoche gelangen Sie direkt in das Berichtsheft mit dem entsprechenden Eintrag.

![](_page_37_Picture_53.jpeg)

#### <span id="page-37-0"></span>5.8 Azubi-Verwaltung

Im Bereich Azubi-Verwaltung befindet sich eine Übersicht der Ihnen zugewiesenen Auszubildenden.

![](_page_37_Picture_54.jpeg)

Hinweis: Ansicht bei aktiviertem Azubi-Planer

![](_page_38_Picture_0.jpeg)

Ebenso ist es für Sie in dieser Ansicht möglich, einen Ausbildungsbeauftragten zu hinterlegen, der für Sie bspw. im Urlaubs- oder Krankheitsfall die Azubis weiter betreuen sowie Berichtsheftwochen akzeptieren und zurückweisen kann. Mit einem Klick auf dem Pfeil gelangen Sie zum "Azubi-Planer". Dort erfolgt die Zuweisung eines Ausbildungsbeauftragten zum jeweiligen Auszubildenen. Nachdem Sie einen Ausbildungsbeauftragten richtig einem oder mehreren Auszubildenen zugeordnet haben, wird der Name des Ausbildungsbeauftragten in der Azubi-Verwaltung in der Spalte "Ausbildungsbeauftragter" angezeigt.

![](_page_38_Picture_2.jpeg)

Die Zuweisung eines Ausbildungsbeauftragen ist optional. Entgegen zum Ausbilder benötigen Ausbildungsbeauftragte nicht dasselbe Berufsbild wie die Auszubildenden.

![](_page_39_Picture_0.jpeg)

# <span id="page-39-0"></span>6 Ausbildungsadministratoren

#### <span id="page-39-1"></span>6.1 Die Rolle der Ausbildungsadministratoren

Die Ausbildungsadministratoren sind auf administrativer Ebene zuständig für die Auszubildenden-Verwaltung sowie für die Zuteilung von Ausbildern und Ausbildungsbeauftragten.

Dieser Teil des Nutzerhandbuchs enthält ausschließlich Informationen über die für Ausbildungsadministratoren exklusiven Funktionen. Die Funktionalitäten der Rolle Ausbilder im Digitalen Berichtsheft, sofern Ihnen diese zugeteilt wurde, entnehmen Sie bitte dem Kapitel für Ausbilder.

Bitte beachten Sie: Initial sind den Ausbildungsadministratoren alle Azubis zugeordnet. Ihre Aufgabe ist es, die Ausbilder den Azubis zuzuweisen.

#### <span id="page-39-2"></span>Überblick über Kacheln/Funktionen

Den Ausbildungsadministratoren stehen die Kachel "Verwaltung Ausbilder und Ausbildungsbeauftragte" sowie erweiterte Funktionen im Bereich "Azubi-Verwaltung" zur Verfügung.

#### <span id="page-39-3"></span>6.3 Azubi-Verwaltung

Als Ausbildungsadministrator obliegen Ihnen die Koordination der Ausbildungsverantwortlichkeiten sowie die Verwaltung der Auszubildenden. Mit Klick auf die Kachel "Azubi-Verwaltung" erhalten Sie einen Überblick über alle Auszubildenden.

![](_page_39_Picture_10.jpeg)

Bitte beachten Sie, dass die Auszubildenden erst ersichtlich sind, wenn diese sich initial auf bildung.ihk.de angemeldet haben.

Die Zuweisung eines Ausbildungsbeauftragen ist optional wohingegen die Zuweisung eines Ausbilders zwingend notwendig ist. Ausbilder benötigen, entgegen dem Ausbildungsbauftragten, das selbe Berufsbild wie das des Auszubildenden. Diese Zuweisung gilt nur wenn der Azubi-Planer deaktiviert ist, sollte diese aktiv sein erfolgt die Zuweisung wie in Kapite[l Azubi-Planer](#page-40-0) beschrieben.

| Name                  | ↑                        | Berufsbildbezeichnung                                                         | Lehrjahr       | Ausbildungszeitraum | Standort | Ausbilder           |                          | Ausbildungsbeauftragter                         |
|-----------------------|--------------------------|-------------------------------------------------------------------------------|----------------|---------------------|----------|---------------------|--------------------------|-------------------------------------------------|
|                       | Ξ                        |                                                                               | Ξ              | Ţ                   | ╤        | ╤                   | Ξ                        | -                                               |
| <b>Melanie Heimes</b> |                          | Elektroniker für<br>Betriebstechnik/<br>Elektronikerin für<br>Betriebstechnik | $\mathbf{0}$   |                     | Aachen   | <b>Klaus Krause</b> | $\overline{\phantom{a}}$ | Ausbildungsbeauftragten a ▼                     |
| <b>Paul Panzer</b>    |                          | Hotelkaufmann/<br>Hotelkauffrau                                               | $\overline{0}$ |                     | Aachen   | Günther König       | $\overline{\phantom{a}}$ | <b>Manuel Neuer</b><br>$\overline{\phantom{a}}$ |
| Einträge pro Seite: 5 | $\overline{\phantom{0}}$ | $1 - 2$ von 2                                                                 | $\rightarrow$  |                     |          |                     |                          |                                                 |

Hinweis: Ansicht bei deaktiviertem Azubi-Planer

Das Berufsbild des Auszubildenen können Sie der Spalte "Berufsbezeichnung" entnehmen.

![](_page_40_Picture_0.jpeg)

#### <span id="page-40-0"></span>6.4 Azubi-Planer

Der Azubi-Planer, wenn vom Unternehmensadministrator aktiviert, ermöglicht die Zuordnung von Ausbildungsbeauftragen zu Azubis in zeitlicher Abfolge. Die Zuordnung kann durch Ausbilder, Ausbildungsbeauftragte, Auszubildende sowie Ausbildungsadministrator durchgeführt werden.

Diese Funktion ist empfehlenswert, wenn Azubis, während ihrer Ausbildung, mehrere Stationen im Unternehmen durchlaufen. Wenn Sie Zweifel haben, ob Sie diese Funktion benötigen, dann wenden Sie sich direkt an Ihre IHK.

Alle am Prozess beteiligten Personen erhalten Benachrichtigungen, wenn Ausbildungsbeauftragte einem Azubi zugeordnet werden, die Zuordnung angepasst bzw. entfernt wird und wenn Berichtsheftwochen eingereicht, freigegeben bzw. abgelehnt werden.

Der Ausbildungsadministrator hat die Möglichkeit einem Ausbildungsbeauftragten Bereiche zuzuordnen. Dafür klickt der Ausbildungsadministrator auf die Kachel "Verwaltung AusbilderInnen und Ausbildungsbeauftragte" in das Register Ausbildungsbeauftragte. Dort kann in der Spalte "Bereich" durch Eingabe des gewünschten Textes Ausbildungsbeauftragten verschiedene Bereiche zuordnet werden.

Es können maximal drei Bereiche für einen Ausbildungsbeauftragten eingetragen werden.

![](_page_40_Picture_129.jpeg)

Durch die neue Kachel "Azubi-Planer" können unterschiedliche Ausbildungsbeauftragte Auszubildenen für verschiedene Zeiträume (in Kalenderwochen) zugewiesen werden. Um einen Ausbildungsbeauftragten erfolgreich zuweisen zu können, muss der Name des Ausbildungsbeauftragten und der genaue Zeitraum angegeben werden. Die Zuordnung des Ausbildungsbeauftragten erfolgt in einem Kalender, der den gesamte Ausbildungszeitraum abbildet.

![](_page_41_Picture_0.jpeg)

![](_page_41_Figure_1.jpeg)

Im oberen Abschnitt "Ausbildungsbeauftragte nach Bereich filtern" haben Sie die Möglichkeit nur für Sie relevante Ausbildungsbeauftragte anzeigen zu lassen, indem Sie einen Ausbildungsbeauftragte nach Bereich filtern Marketing Vertrieb Filter zurücksetzen

Bereich anklicken. Die Anzeige aktualisiert sich automatisch. Falls Ihnen mehrere Ausbildungsbeauftragte angezeigt werden, wählen Sie den gewünschten Ausbildungsbeauftragten aus.

Um einen Ausbildungsbeauftragten einem Azubi für eine bestimmten Zeitraum zuordnen zu können, klicken Sie auf den Ausbildungsbeauftragten oder nutzen Sie die Dragand-Drop Methode. Durch den Klick bzw. durch das Hineinziehen des Ausbildungsbeauftragten erscheint ein Pop-up-Fenster, in dem Sie den gewünschten Zeitraum bestimmen können.

-i

Ť

![](_page_41_Picture_158.jpeg)

Der gewählte Ausbildungszeitraum muss immer an einem Montag beginnen und an einem Sonntag enden und darf sich nicht mit einer bereits vorhandenen Zuordnung überschneiden.

Sollte ein Ausbildungsbeauftragter, der für einen bestimmten Zeitraum zugeordnet ist, ausfallen, kann dieser aus der Zeitplannung entfernt werden und durch einen neuen Ausbildungsbeauftragten für den fehlenden Zeitraum ersetzt werden. Hierfür müssen Sie zunächst die bestehende Zuweisung entfernen oder kürzen und anschließend einen neuen Ausbildungsbeauftragten zuweisen.

![](_page_41_Picture_159.jpeg)

Ausbildungsbeauftragte die für einen bestimmten Zeitraum eingeteilt wurden und das Unternehmen verlassen haben werden im Chart mit dem diesem Hinweis fortgeführt.

![](_page_42_Figure_1.jpeg)

Der Status des Berichtsheftes nach der Freigabe ist in der Jahresansicht anhand der Symbole und dem Hover Effekt zu erkennen. Liegt das Berichtsheft beim Ausbildungsbeauftragten zur Prüfung wird die Woche mit einer leeren Sanduhr gekennzeichnet. Liegt das Berichtsheft beim Ausbilder zur Prüfung wird die Woche mit einer halb vollen Sanduhr gekennzeichnet.

#### <span id="page-42-0"></span>**6.5** Verwaltung Ausbilder und Ausbildungsbeauftragte

Einen Überblick über alle in Ihrem Unternehmen verfügbaren Ausbilder und Ausbildungsbeauftragten erhalten Sie in dem Bereich "Verwaltung Ausbilder und Ausbildungsbeauftragte". Sie können rechts oben zwischen der Übersicht über Ausbilder und Ausbildungsbeauftragte wechseln.

![](_page_42_Picture_193.jpeg)

# <span id="page-42-1"></span>7 Ausbildungsbeauftragte

Damit eine lückenlose Betreuung der Auszubildenden gewährleistet werden kann, kann sowohl der Ausbildungsadministrator als auch der Ausbilder dem Azubi je einen Ausbildungsbeauftragten zuweisen. Diese Ausbildungsbeauftragten sind für die Kontrolle der Berichtshefte zuständig und können parallel zum Ausbilder zugeordnet werden. Ausbildungsbeauftragte haben dieselben Funktionen wie Ausbilder (siehe Kapitel fü[r Ausbilder\)](#page-33-0).

Als Ausbildungsbeauftragte können Sie auch die Funktion "Azubi-Planer" nutzen. Mehr Informationen zu der Funktion erhalten Sie in Kapitel [Azubi-Planer.](#page-40-0)

![](_page_43_Picture_0.jpeg)

# <span id="page-43-0"></span>8 Unternehmensadministrator

Als Unternehmensadministrator steht Ihnen die Kachel "Organisations-Einstellungen" zur Verfügung. Über diese können Sie die Pflicht- bzw. Optionalen Einstellungen unternehmensübergreifend steuern.

![](_page_43_Picture_109.jpeg)

# <span id="page-43-1"></span>8.1 Qualifikationen definieren

Mit einem Klick auf die Kachel können Sie einstellen, ob die Zuordnung von Berichtshefteinträgen zu den Qualifikationen für alle Berichtshefte in Ihrer Organisation als Pflichtfeld aktiviert werden soll oder den Auszubildenden als freiwillige Eingabe zur Verfügung steht.

Diese Einstellung können Sie anhand der Auswahl der Felder "Kann" oder "Muss" definieren.

#### <span id="page-43-2"></span>8.2 Ausbildungsstunden definieren

Sie können über die Kachel "Organisations-Einstellungen" bestimmen, ob die Ausbildungsstunden (Dauer), welche bei der Angabe der Qualifikationen einzugeben sind, für alle Berichtshefte in Ihrer Organisation als Pflichtfeld aktiviert werden soll oder den Auszubildenden als freiwillige Eingabe zur Verfügung stehen soll.

Diese Zuordnung können Sie anhand der Auswahl der Felder "Kann" oder "Muss" definieren.

![](_page_44_Picture_0.jpeg)

#### <span id="page-44-0"></span>8.3 Azubi-Planer definieren

Über die Kachel "Organisations-Einstellungen" können Sie die Funktion "Azubi-Planer", der dazu dient Ausbildungsbeauftragte Azubis in zeitlicher Abfolge zuzuweisen, aktivieren. Mehr Informationen erhalten Sie in Kapitel [Azubi-Planer.](#page-40-0)

Diese Funktion ist empfehlenswert, wenn Azubis, während ihrer Ausbildung, mehrere Stationen im Unternehmen durchlaufen. Wenn Sie Zweifel haben, ob Sie diese Funktion benötigen, dann wenden Sie sich direkt an Ihre IHK.

![](_page_44_Picture_4.jpeg)

Wurde diese Einstellung aktiviert, kann ein Ausbildungsbeauftragter künftig nur über die Kachel "Azubi-Planer" einem Azubi zugeordnet werden, da die Funktion nicht deaktiviert werden kann.

# <span id="page-44-1"></span>8.4 Zweistufiger Freigabeprozess definieren

In der Kachel "Organisations-Einstellungen" können Sie einstellen, ob der Freigabeprozess des Berichtshefts nach dem einstufigen Freigabeprozess erfolgen soll oder nach dem zweistufigen Freigabeprozess.

![](_page_45_Picture_0.jpeg)

# <span id="page-45-0"></span>9 IHK-Mitarbeiter

ΠĪ.

Als IHK-Mitarbeiter loggen Sie sich bitte unter <https://bildung.ihk.de/intern/> mit ihren Zugangsdaten des LUX-Berechtigungssystems ein. Es ist zu beachten, dass Sie im LUX-Berechtigungssystem die Rolle des *DIHK-IDM IHK Service Mitarbeiter* besitzen. Bei Fragen zum LUX-Berechtigungssystem wenden Sie sich and die Gfi.

#### <span id="page-45-1"></span>9.1 Überblick Funktionen/Kacheln IHK-Mitarbeiter

In dieser Rolle stehen Ihnen die Kacheln Azubi-Verwaltung und Ausbildungsbetriebe zur Verfügung.

#### <span id="page-45-2"></span>Überblick über Azubis Ihrer IHK

Auf Ihrem Dashboard finden Sie die Kachel "Azubi-Verwaltung". Durch einen Klick auf diese Kachel gelangen Sie zur Übersichtsseite "Azubi-Verwaltung". Auf dieser Seite können Sie sich einen Überblick über alle von Ihrer IHK betreuten Auszubildenden verschaffen. Darüber hinaus können Sie hier Informationen bezüglich des gewählten Ausbildungsberufes, Geburtstag, aktuellem Lehrjahr, sowie Name und Ort des Ausbildungsbetriebes einsehen. Sowie Sie den Freigabestatus des Berichtshefts einsehen können.

Des Weiteren ist in dieser Tabelle aufgeführt, wer der Ausbilder des jeweiligen Auszubildenden ist und in welchem Zeitraum die Ausbildung stattfindet.

![](_page_45_Picture_126.jpeg)

Die Ansicht der Kachel "Azubi-Verwaltung" passt sich dynamisch der Bildschirmgröße an

#### <span id="page-45-3"></span>9.3 Filter setzen

Mit der Filter Funktion können Sie sich Filter für eine effiziente Arbeit speichern und verwalten.

Nachdem Sie die gewünschten Attribute wie z.B. Berufsbild oder Standort über die Filter definiert haben, können Sie über das Plus Symbol den aktuellen Filter speichern.

![](_page_46_Picture_124.jpeg)

Beim Anklicken auf das Plus Symbols öffnet sich ein Pop-up Fenster über welches Sie dem Filter einen Namen geben können und anschließend über den Butten "Speichern" können Sie diesen sichern.

![](_page_46_Picture_125.jpeg)

![](_page_46_Picture_126.jpeg)

Gespeicherte Filter lassen sich ebenfalls durch einen Klick auf die Filter Funktion

jederzeit löschen oder als Standardfilter setzten. Der ausgefüllte Kreis vor dem Filter legt den Standardfilter fest.

#### <span id="page-46-0"></span>9.4 Anfrage auf Freigabe des Berichtsheftes

Zur Einsichtnahme in das Berichtsheft eines Auszubildenden müssen Sie zunächst den Zugriff beantragen. Standardmäßig haben IHK-Mitarbeitende keinen Zugriff auf die Berichtshefte der Auszubildenden eines Kammerbezirkes.

Der fehlende Zugriff ist in der Tabelle auf der Seite "Azubi-Verwaltung" in der rechten Spalte "Berichtsheft" grafisch durch ein grau hinterlegtes Berichtsheft und ein verschlossenes Vorhängeschloss dargestellt. Um den Zugriff zu beantragen, klicken Sie auf dieses Symbol.

Es öffnet sich ein Dialogfenster. Sie müssen hier zunächst den Grund Ihrer Anfrage für den Zugriff auf das Berichtsheft darlegen. Klicken Sie hierfür in das Feld "Erläuterungen". Dafür stehen Ihnen maximal 500 Zeichen zur Verfügung.

Anschließend bestätigen Sie Ihre Eingabe durch Klick auf den Button "Ja, Zugriff jetzt anfordern".

![](_page_46_Picture_127.jpeg)

48

dass Sie den Zugriff zum Berichtsheft erfolgreich angefragt haben. Das Vorhängeschloss ist nun gelb dargestellt.

Der Auszubildende wird über Ihre Anfrage informiert. Er hat die Möglichkeit Ihre Anfrage zu bestätigen und Ihnen somit Zugriff auf sein Berichtsheft zu gewähren oder diese abzulehnen. Der Zugriff kann vom Auszubildenden für mindestens 14 Tage und maximal 200 Tage gewährt werden. Standardmäßig sind 90 Tage voreingestellt.

Nach der Bearbeitung Ihrer Anfrage durch den Auszubildenden erhalten Sie eine Benachrichtigung. Lehnt der Auszubildende die Anfrage ab, wird das Berichtsheft-Symbol wieder grau und es kann eine neue Anfrage gestellt werden.

Hat der Auszubildende Ihnen Zugriff auf sein Berichtsheft freigegeben, ist das Berichtsheftsymbol grün. Mit Klick auf das grüne Berichtsheftsymbol gelangen Sie zum entsprechenden Berichtsheft und können dort zwischen den jeweiligen Wochen navigieren.

# Nach der Bestätigung verändert sich das Berichtsheft-Symbol, um anzuzeigen,

![](_page_47_Picture_6.jpeg)

![](_page_47_Picture_7.jpeg)

![](_page_47_Picture_8.jpeg)